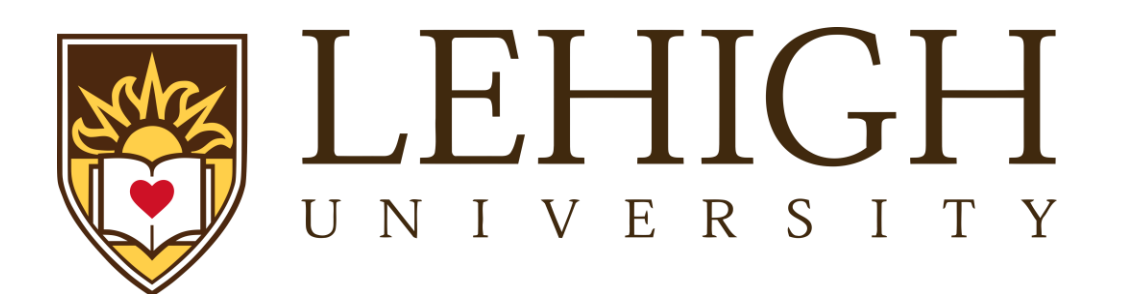

# Lehigh Integrated Research Administration (LIRA)

Grants Module Funding Proposal Reference Guide Revised December, 2022

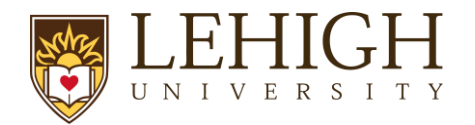

# Table of Contents

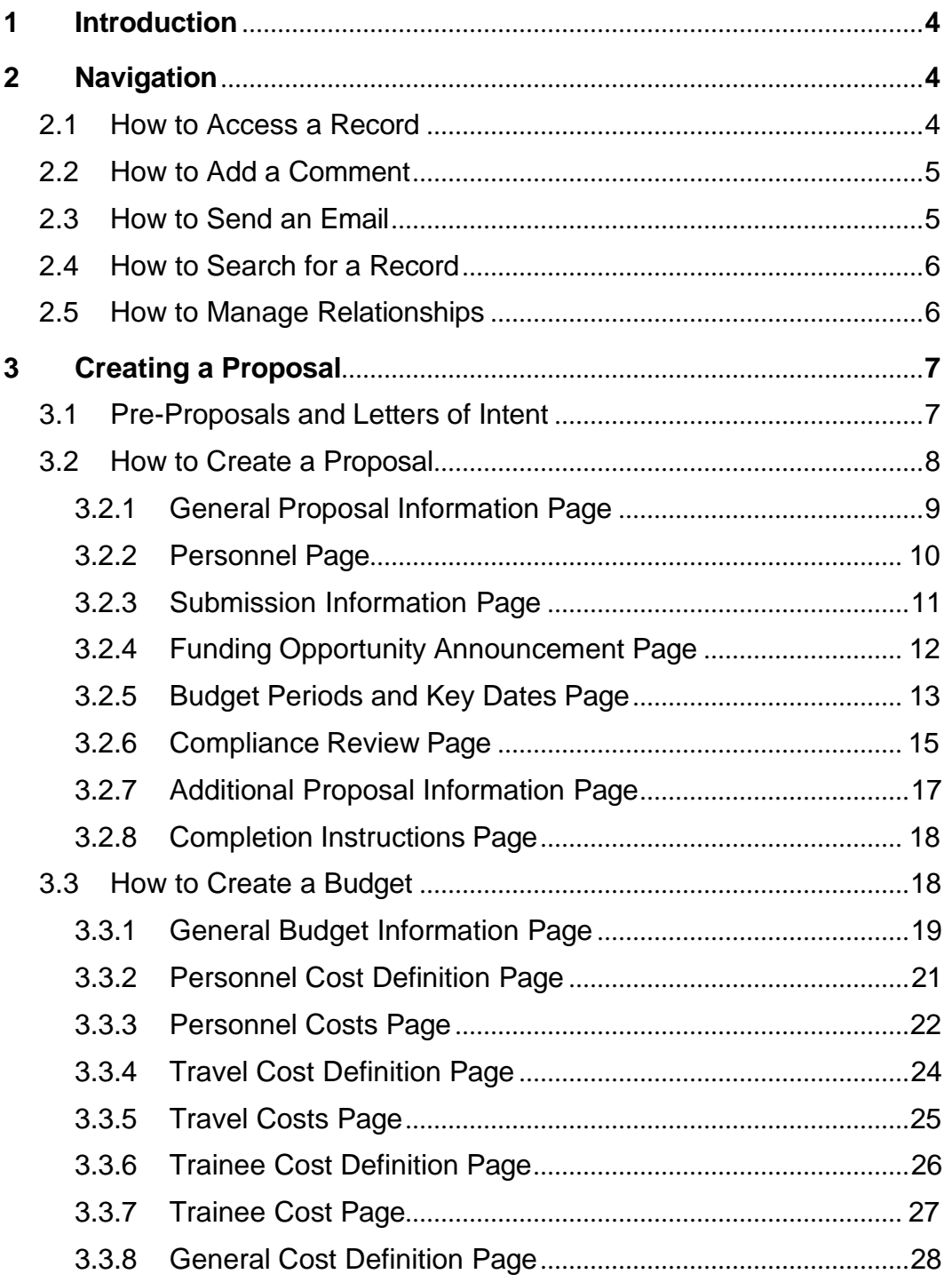

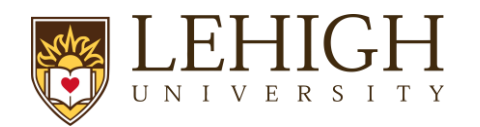

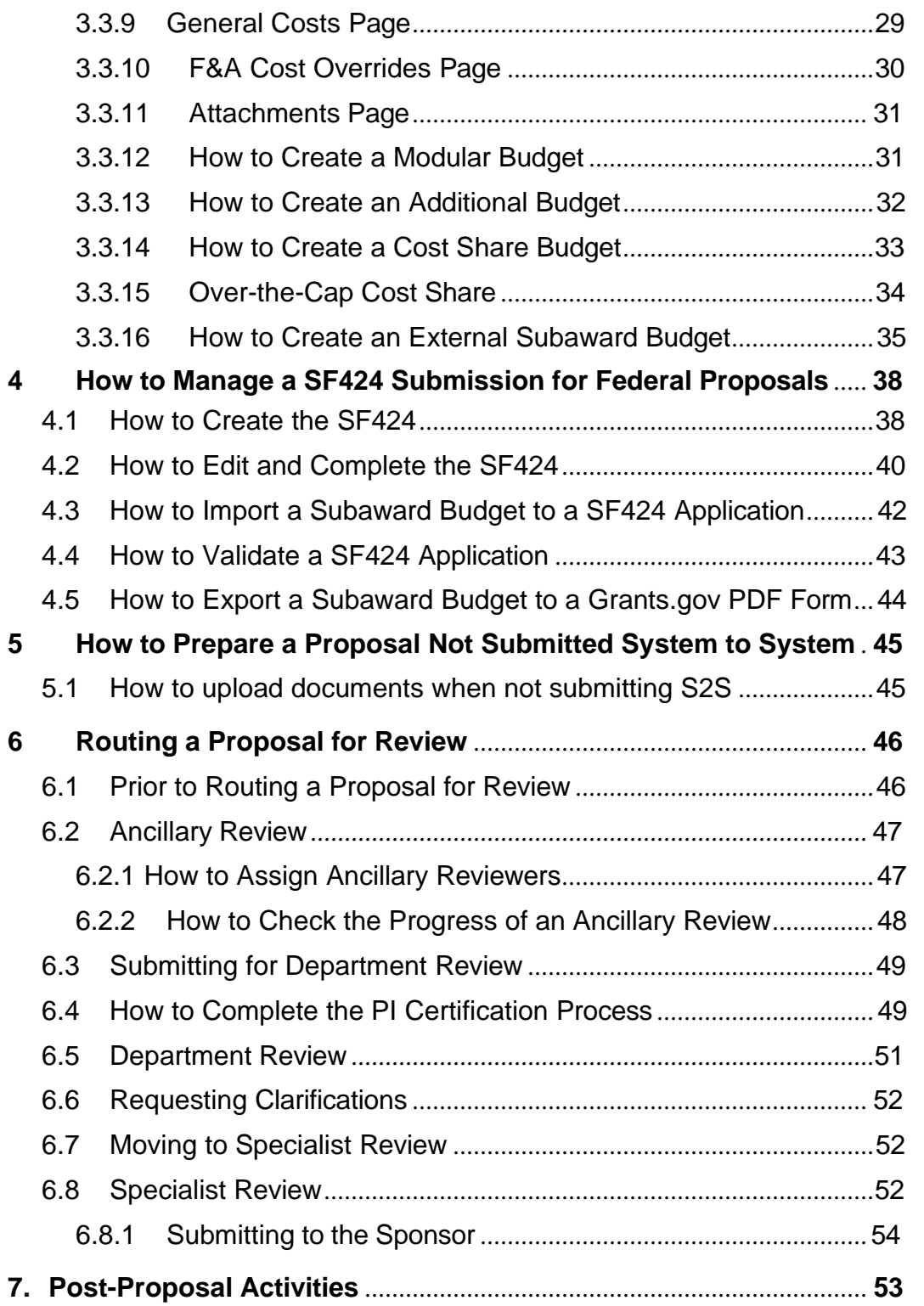

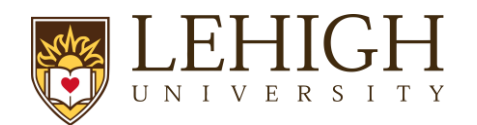

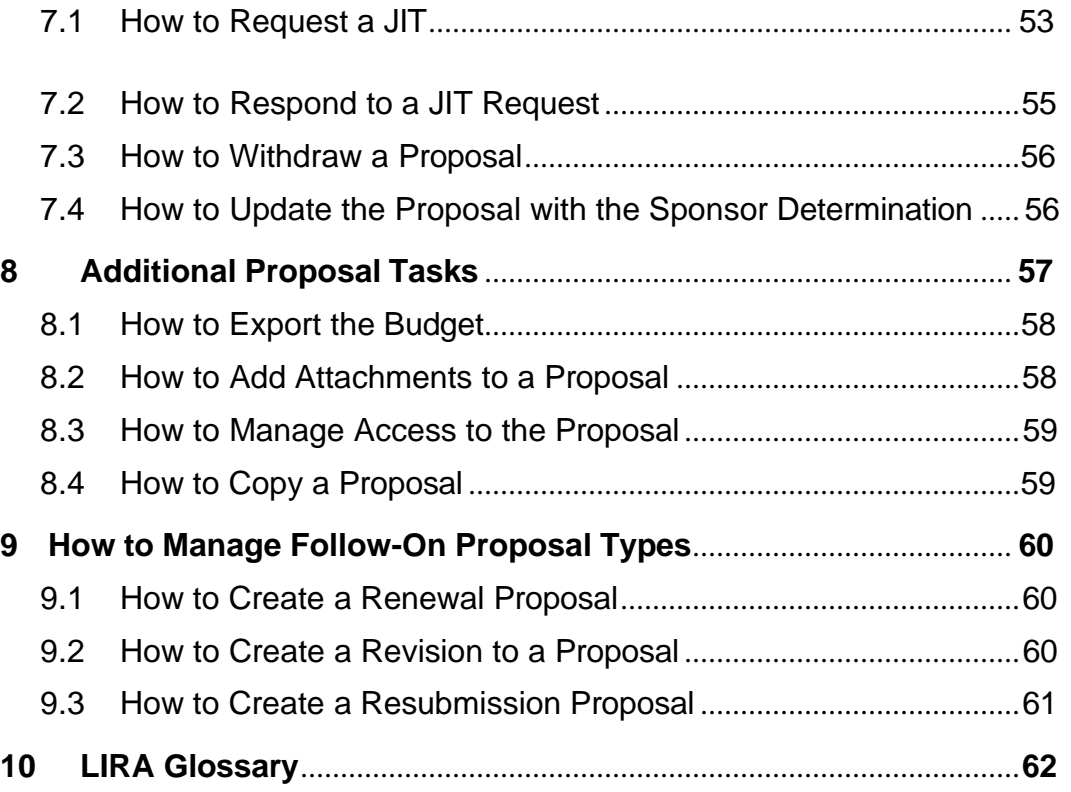

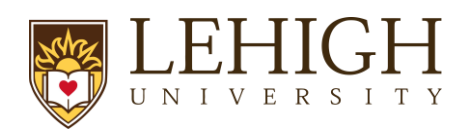

# <span id="page-4-0"></span>**1 Introduction**

This guide describes how the Research Community and Office of Research and Sponsored Programs (ORSP) will interact with the Lehigh Integrated Research Administration (LIRA) system.

*Tip: See the end of this guide for a [glossary](#page-62-0) of LIRA [terminology.](https://research.virginia.edu/osp/resources-learning-huron)*

# **2 Navigation**

# <span id="page-4-1"></span>**2.1 How to Access a Record**

<span id="page-4-2"></span>You can access and view Grants module records you have permission to see. You can locate or search for records on the *Dashboard* or *Grants Module* pages as shown below.

• *Dashboard, My Inbox* **page** – This page acts as your to-do list and contains records from any of the LIRA modules (Grants and Agreements) that require an action from you. To access a record, click on the record **ID** or **Name**.

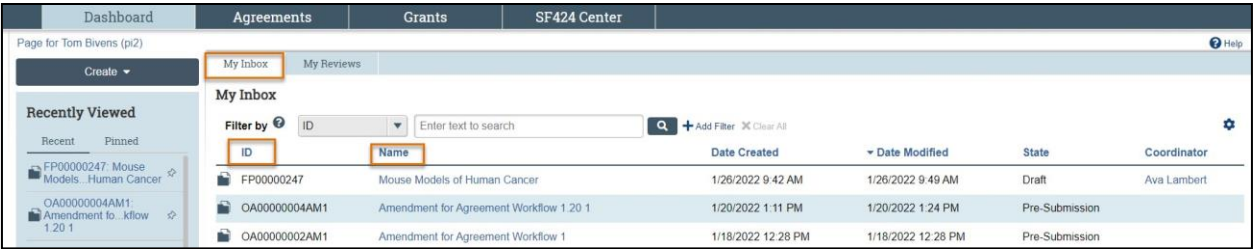

• *Grants Module* **page** – Funding proposal and award records can be accessed on this page. To access a record, click on the **ID** or **Name.**

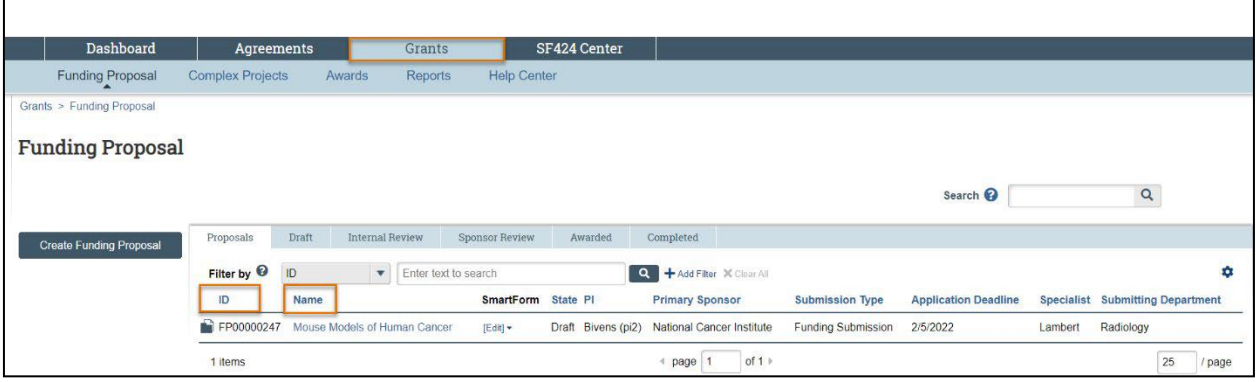

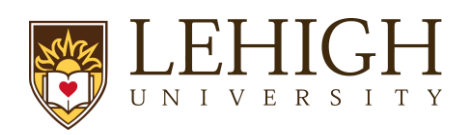

# <span id="page-5-0"></span>**2.2 How to Add a Comment**

Comments can be added to a proposal and are visible to all individuals that have access to read or edit the proposal.

Follow the steps below to add a comment to the Proposal:

1. On the *Proposal Workspace*, click the **Add Comment** activity.

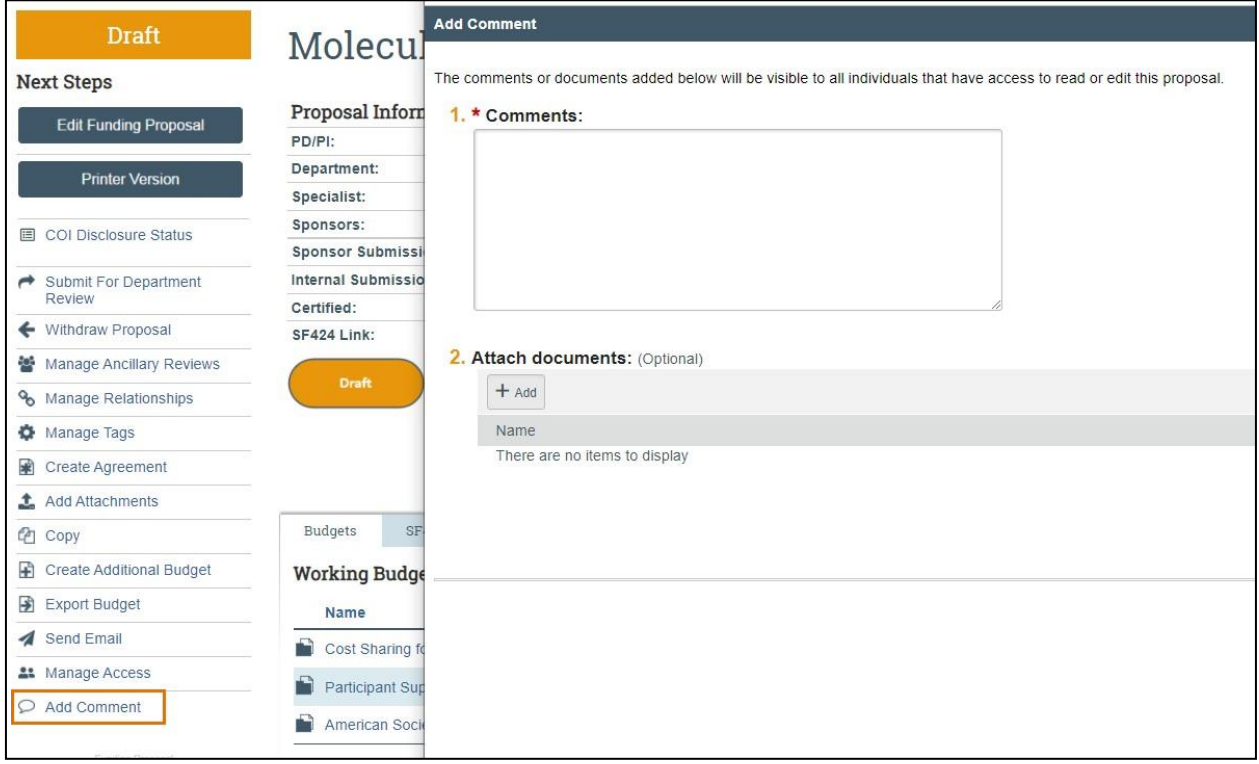

- 2. In the *Add Comment* window, enter your comments and any attachments. When complete, click **OK** to return to the *Workspace*.
- 3. Click on the **History** tab to review the comments.

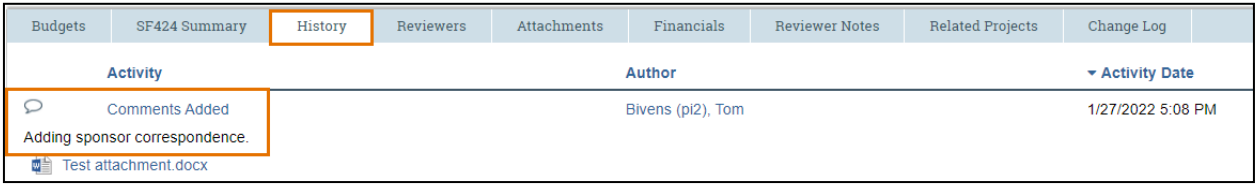

# <span id="page-5-1"></span>**2.3 How to Send an Email**

Emails can be sent from the proposal to other users at Lehigh. All emails are tracked within the History tab of the proposal and are available to anyone with access to the record. If you use the Send Email feature within LIRA, note that it will be specific to the record. Do not include information about

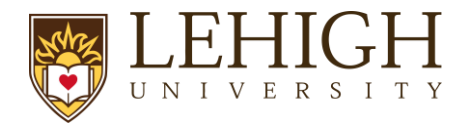

other proposals, awards or agreements within the email if they are unrelated. Follow the steps below to send an email from the Proposal:

- 1. On the *Proposal Workspace*, click the **Send Email** activity.
- 2. In the *Send Email* window, complete the fields.

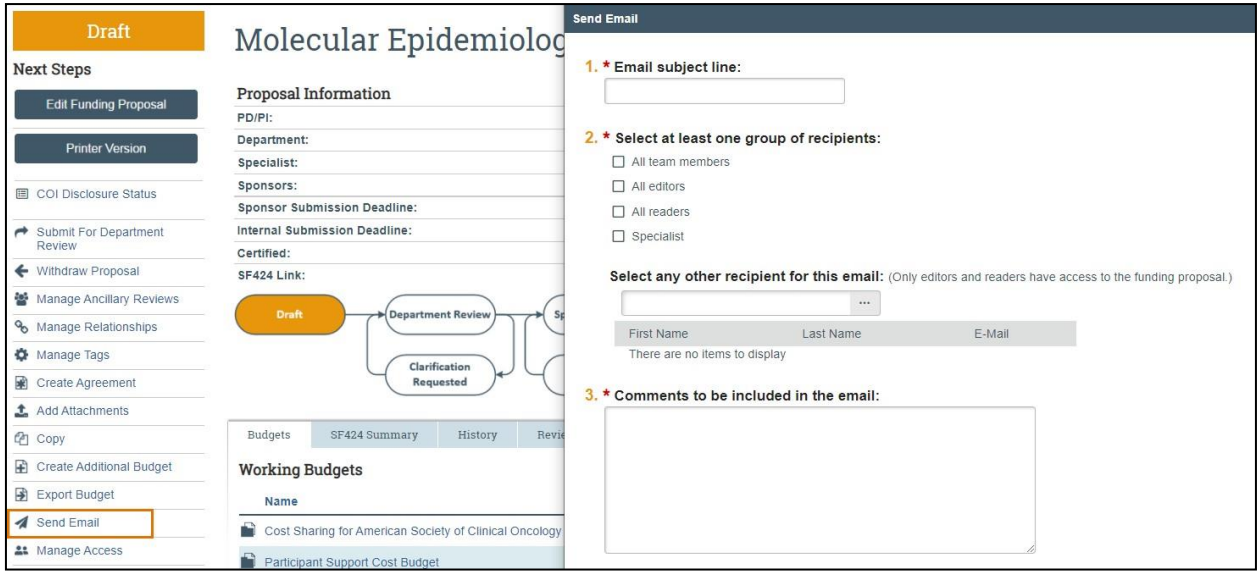

3. When complete, click **OK** to return to the *Workspace*.

#### <span id="page-6-0"></span>**2.4 How to Search for a Record**

The SF424 Summary tab on the Funding Proposal will contain the SF424 Tracking# and the state of the SF424.

#### <span id="page-6-1"></span>**2.5 How to Manage Relationships**

Proposals can be linked to Agreements using the "Manage Relationships" activity.

Follow the steps below to associate an agreement with a proposal or award:

- 1. Navigate to the *Proposal Workspace*.
- 2. On the *Proposal Workspace*, click the **Manage Relationships** activity.

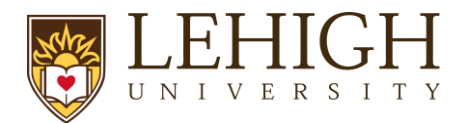

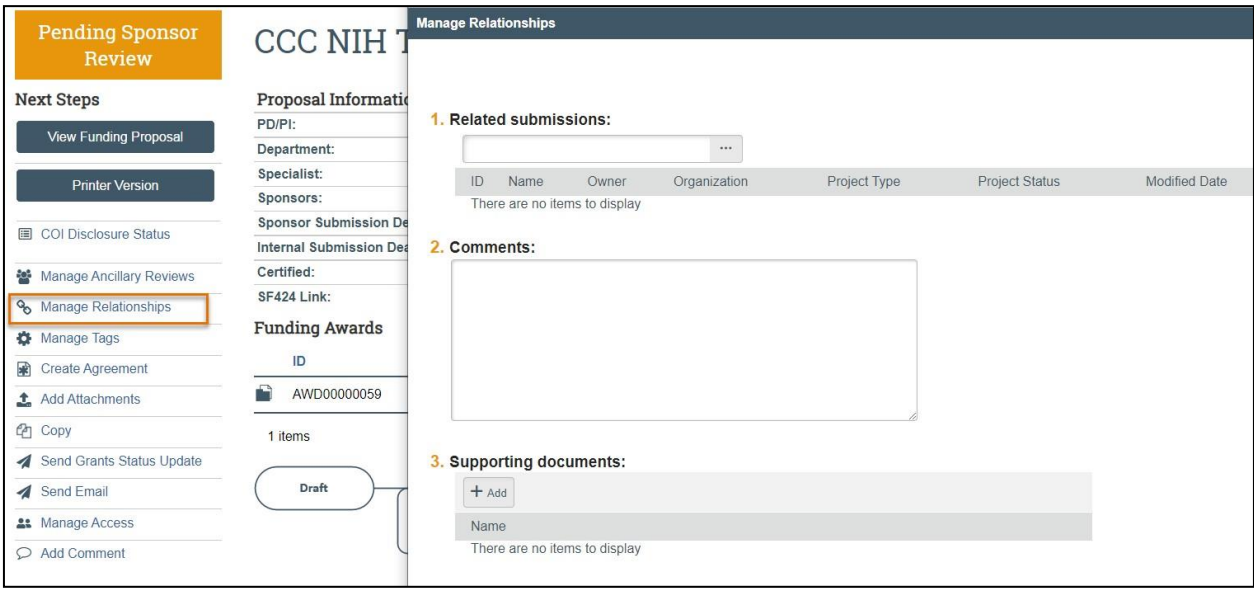

- 3. In the *Manage Relationships* window, search for the related submission you would like to link. Select the appropriate project and click **OK**.
- 4. When complete, click **OK**.

*Note: Linked agreements are displayed on the Related Projects tab of the Workspace.*

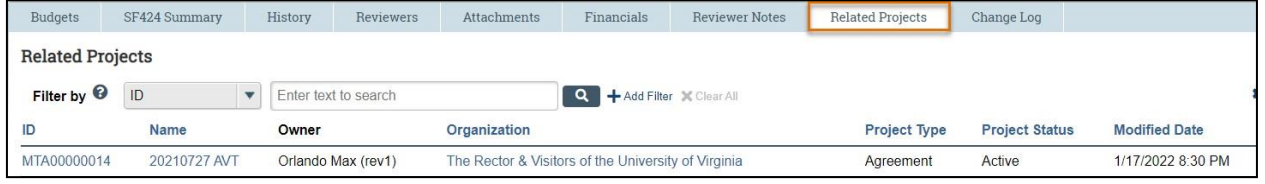

# <span id="page-7-0"></span>**3 Creating a Proposal**

Proposal submissions consist of creating a proposal, completing a budget, creating additional budgets as necessary (cost share, subawards, etc.) and managing SF424 submissions (if applicable, for federal proposals submitted via Grants.gov).

The sections below provide step-by-step instructions on how to complete these tasks.

#### <span id="page-7-1"></span>**3.1 Pre-Proposals and Letter of Intent**

Pre-Proposals should be entered into LIRA if the pre-application requires institutional endorsement, includes a detailed budget, or commits University resources. Do not submit the pre-application to the sponsor until it has been approved by the Specialist.

1. On the *Dashboard* or *Grants Module* page, click the **Create Funding Proposal** button.

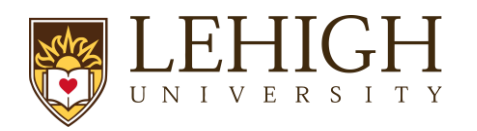

- 2. Complete the *Proposal SmartForm* pages. When finished with each page, click **Continue** to navigate through the rest of the SmartForm pages.
	- a. General Proposal Information Page
		- i. Expected start date: expected start date of the grant
	- b. Budget Periods and Key Dates
		- i. Application submission date: Note the submission date of the pre-application.
- 3. If the sponsor requires a detailed budget, complete the *Budget SmartForm*. When finished with each page, click **Continue** to navigate through the rest of the SmartForm pages.
- 4. If the sponsor requires the submission of the pre-application through their online portal, complete the pre-application there and save a copy of it. Using the **Add Attachments** activity on the Funding Proposal workspace, add the pre-application document(s).
- 5. If the sponsor requires the submission of the pre-application via email, use the **Add Attachments** activity on the Funding Proposal workspace to add the documents.
- 6. Using the **Manage Ancillary Review** activity on the *Funding Proposal Workspace,* send an ancillary review to your assigned Contract and Grant Specialist so they can review. Keep the proposal in *Draft* state, do not submit the proposal using the Submit for Department Review activity.

# *Note: The PI will only Certify the proposal if invited to submit a full application.*

- 7. Once approval has been granted by your CGS, submit the pre-application as directed by the Sponsor. Using the **Add Attachments** activity on the Funding Proposal workspace, add the final pre-application, submission email, or other documents.
- 8. The Funding Proposal will remain the *Draft* state. When the PI has been notified to submit a full funding proposal, you may edit the Funding Proposal and submit for review as described in subsequent sections of this guide.

#### <span id="page-8-0"></span>**3.2 How to Create a Proposal**

Creating a proposal consists of completing the Proposal SmartForm, which is a series of pages where you will answer questions about the proposal. For federal opportunities being submitted system to system, many of the answers to these questions will populate on the SF424 form.

Follow the steps below to create a proposal:

- 1. On the *Dashboard* or *Grants Module* page, click the **Create Funding Proposal** button.
- 2. Complete the Proposal SmartForm pages. The subsections below walk you through each of the

pages. When finished with each page, click **Continue the continue of the navigate through the rest** of the SmartForm pages.

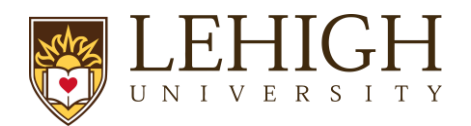

*Tip: Click on the Help icons throughout the SmartForm for additional information on how to answer the questions.*

<span id="page-9-0"></span>*3.2.1 General Proposal Information Page*

**1. Type of application** – Defaults to "new" for new proposals.

Indicate (*Yes* or *No*) if the award is being transferred from another institution.

**2. Short title of proposal** – Enter the following information: PI Last Name, Sponsor Name, and Optional Program Description. (50 character maximum) The short title identifies the proposal throughout system, such as in the LIRA Dashboard, Grants Module page, and in reports.

**a.** For example: Smith\_NIH\_R21

**3. Long title of proposal** – Enter the Title as submitted to the sponsor. If this is an SF424 application, this title will display on the SF424 forms (255 character maximum).

**4. Program director/Principal Investigator/Project lead/Fellow** – Enter or search for the PI's name.

**Note**: For proposals with a Multiple PI, the PI listed here should be the Contact PI. Any *Multiple PIs can be listed on the* Personnel *page. Multiple PIs will need to approve/certify the proposal via Ancillary Review.*

*Note: If the proposal is specifically for mentored research, the Mentor/Sponsor should be listed as the PI. Please see Institutional policies around mentored research.*

*Note: If the PI is incoming faculty, work with your submitting department and ORSP to be able to select the correct name from the PI list.*

**5. Select the direct sponsor** – Enter the sponsor's name.

If the sponsor's name is not listed, enter "TBD" in Question 5 and type the sponsor's name in Question 5a.

If Lehigh is a subrecipient on a funding proposal for the organization listed in Question 5, enter the prime sponsor in Question 5b.

**6. Instrument type** – Select the appropriate instrument for the proposal (Grant, Contract, Cooperative Agreement, or subaward).

**7. Primary Purpose of this project** – Select the primary purpose of the project. Based on the answer to this question, a new Question 7a. may appear on the form.

**8. Expected start date** – Enter the expected start date.

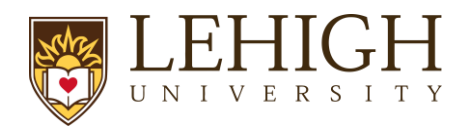

## <span id="page-10-1"></span>*3.2.2 Personnel Page*

**1. Program director /Principal Investigator /Project lead /Fellow** – This field contains the name selected on the prior page, question 4. Question 1a should be left blank even if the proposal is for mentored research. Lehigh requires the mentor to be listed as the proposal PI. For Question 1b, you **must** upload a Biosketch if necessary. Only upload an Other Support document if required by the funding opportunity announcement. Note that for system-to-system submissions, this information will map to the SF424.

**2. Responsible department / division / institute** – Enter the department, program, center, or institute that will primarily manage the proposal or award. This will default to the PI's department and may need to be updated.

*Note: When selecting the responsible department in LIRA, please only select one that has a 4-digit value. Ex. 2035 College of Health as opposed to 235 College of Health.*

<span id="page-10-0"></span>**3. Project Personnel** – Enter Lehigh key, non-key, or other significant contributor (OSC) personnel in Question 3a and enter non-Lehigh key personnel in Question 3b**.**  You **must** upload their bio sketches and C&P here in the format required by the **s** onsor.

*Note: The system maps all Lehigh personnel marked as key personnel to section A of the Research & Related Budget in the SF424 forms (if applicable), and all personnel marked as nonkey map to section B of the Research & Related Budget. Non-Lehigh key personnel entered in Question 3b will map to the Senior Key Person Profile section of the SF424.*

**4. Administrative Personnel** – Enter the administrative contact in Question 4a. The administrative contact entered in Question 4a should be internal to the primary department who will be able to edit the proposal and respond to reviewer notes. Enter any additional contacts who may need edit or read-only access to the record under Questions 4b and/or 4c.

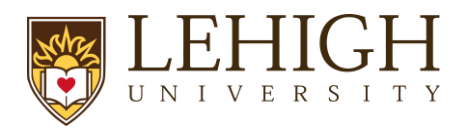

#### *3.2.3 Submission Information Page*

#### ➢*For a Federal Proposal:*

**1. Submission type** – This is automatically displayed based on the sponsor selected on the *General Proposal Information* page.

- **2. Direct sponsor** Displays the sponsor selected on the *General Proposal Information* page.
- **3. Will this application be submitted system-to-system (S2S)?**
	- System-to-system applications are supported for many Grants.gov submission opportunities.
	- If **yes**, then enter or search for the Package ID, Opportunity ID (including dashes), CFDA number, or Competition ID under Question 4. Click the **Help** icon for search tips. After the opportunity displays, click the radio button to select it and click **Continue** to navigate to the next page of the SmartForm.

*Note: See next section for how to process a Grants.gov application that cannot be submitted system-to-system. At this time, NSF applications cannot be submitted system-tosystem.*

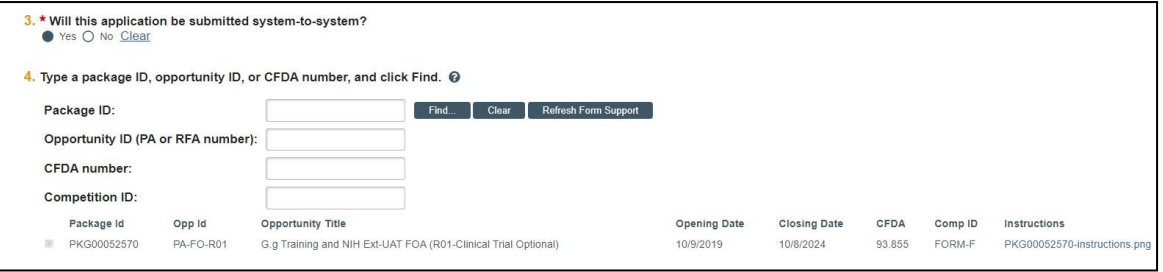

• If **no**, then enter the funding announcement opportunity identifiers (Package ID, Opportunity ID, and/or Opportunity title) under Questions 4a, 4b, and 4c. If NIH, please also answer question 5.

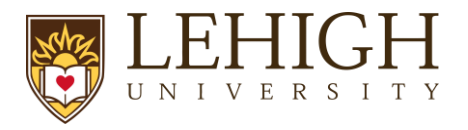

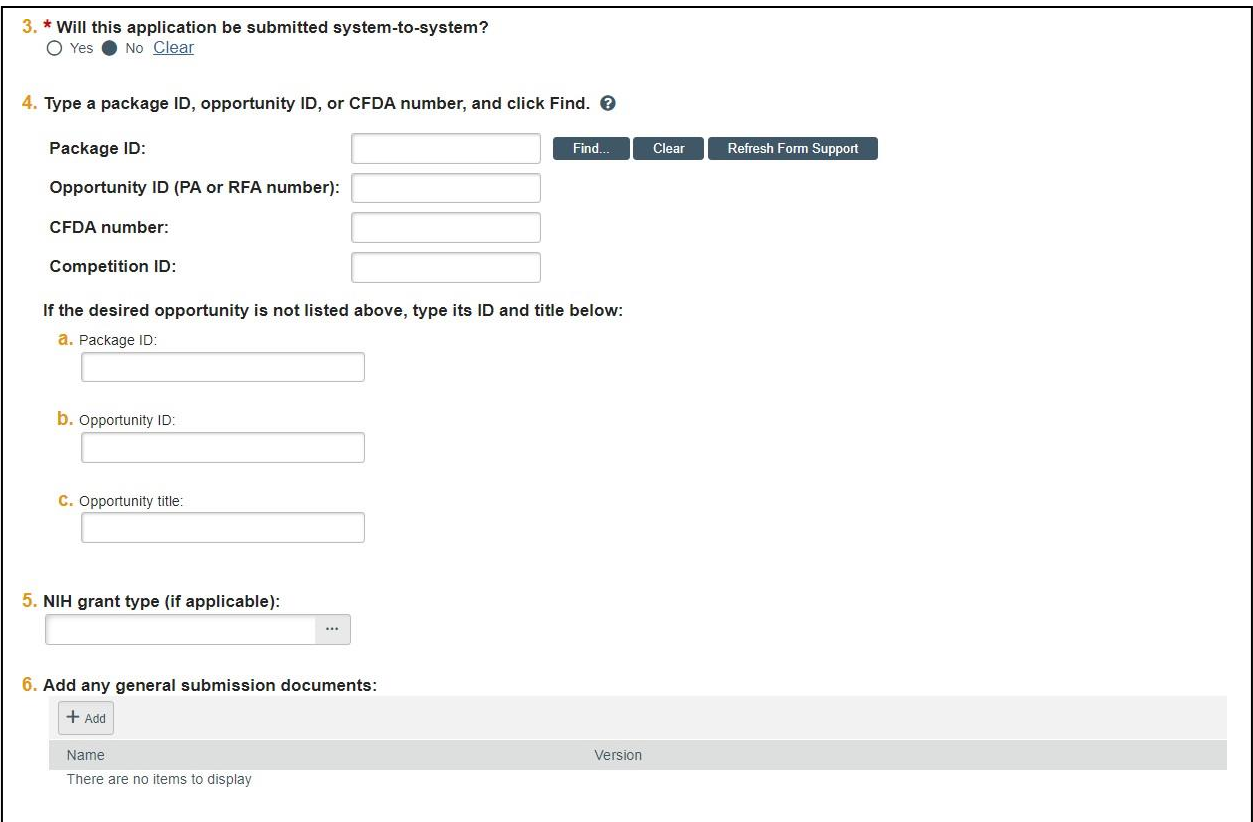

## ➢ *For a Non-Federal Proposal:*

**1. Submission type** – The type displayed is based on the sponsor selected on the *General Proposal Information* page.

**2. Direct sponsor** - Displays the sponsor selected on the *General Proposal Information* page.

**3. Add any general submission documents** – Best practice is to add all attachments under the Attachments tab of the Workspace and not use the attachment uploads within the SmartForm. Include all necessary solicitation and proposal information.

#### <span id="page-12-0"></span>*3.2.4 Funding Opportunity Announcement Page*

*Displayed for Federal Proposals only*

This page contains a list of required and optional SF424 Forms and identifying opportunity information from the prior page and indicates if the forms are supported by the system.

Click the **link under Question 8** for the funding opportunity instructions.

*Note: A SF424 must be created manually for S2S submissions.*

*Important: If the screen indicates all forms are supported under Questions 1 and 2, but you still receive a red error message indicating "Some of the required forms are not*

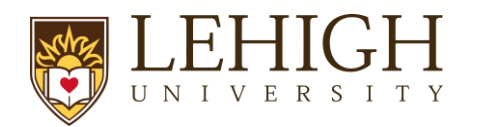

*supported. Submission would not occur electronically," navigate back to the Submission Information page and click* **Refresh Form Support** *as shown below:*

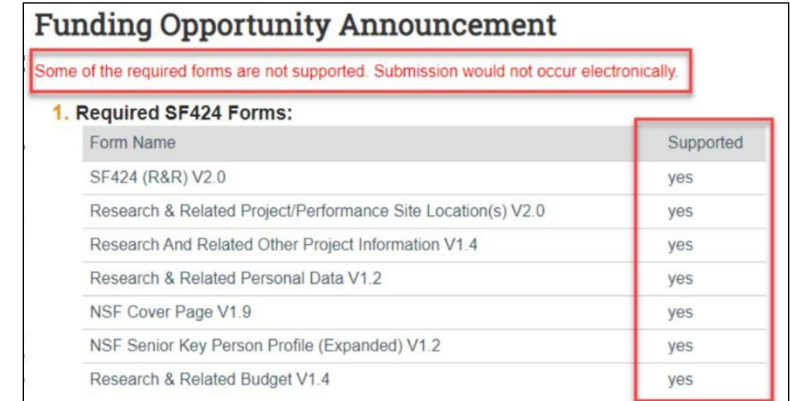

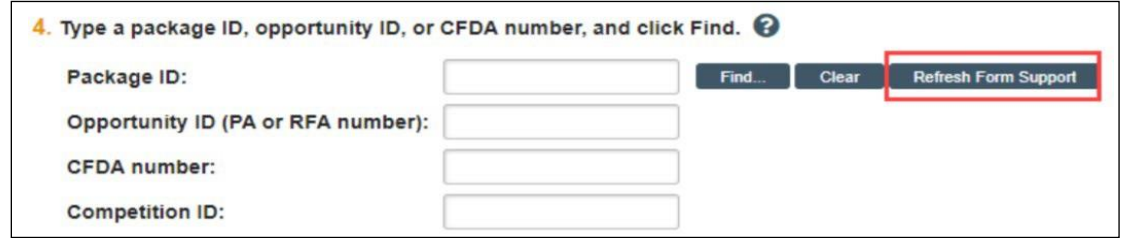

• *If any of the forms are not supported, the opportunity cannot be submitted system-tosystem. In this rare circumstance, return to the prior page and update Question 3. "Will this be submitted system-to-system?" to indicate No. If you expected your submission to be submitted system-to-system and think this is incorrect, contact ORSP.*

# <span id="page-13-0"></span>*3.2.5 Budget Periods and Key Dates Page*

**1. Application submission deadline** – Enter the date the proposal is due to the sponsor.

*Note: For incoming subaward/consortium proposals, enter the date the application submission is due to the direct sponsor (Pass-Through Entity).*

#### **2. Date response expected from sponsor**

**3. Date projects starts** – Displays the start date entered on the General Proposal Information page.

**4. Date project ends** – End date displayed is based off the End Date of the last budget period. Edit the budget periods to update this date.

**5. Project length (years)** – Number of years displayed based on the budget periods. Edit the budget periods to update this duration.

**6. Modular budget** – Select Yes or No as appropriate based on sponsor guidelines.

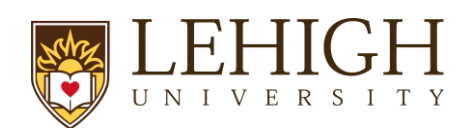

<span id="page-14-0"></span>**7. Budget Periods** – The system automatically creates 5 periods that are 12 months each, even if you have designated a different project period (e.g., 1 year). Click the **Add Period, Remove Period**, and/or **Update Periods** buttons to modify the periods as necessary. Budget periods are typically 12 months unless otherwise noted by a funding opportunity announcement.

*Note: In the Update Periods window, click the Use advanced editing checkbox to enter specific period end dates (as opposed to a number of months).*

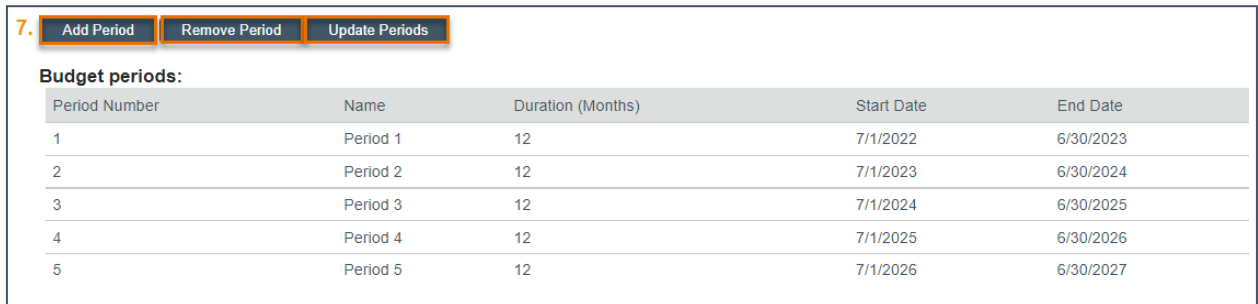

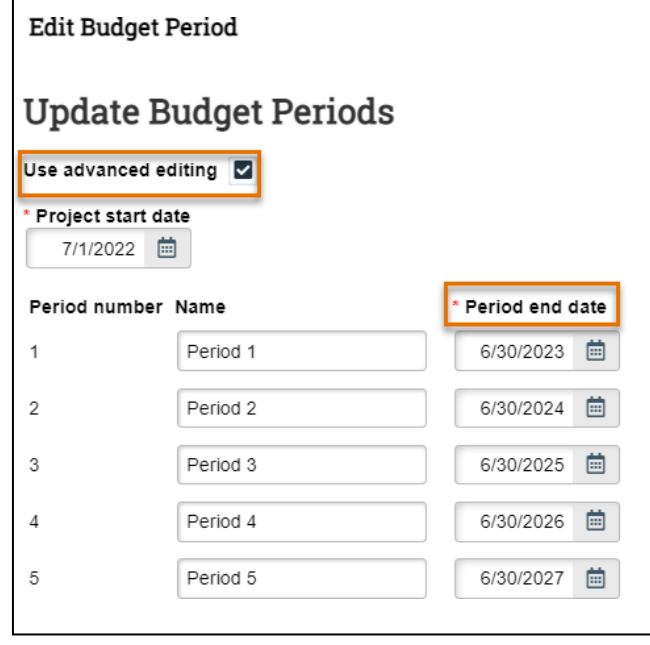

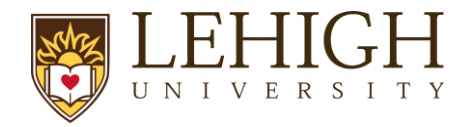

## *3.2.6 Compliance Review Page*

Select **Yes** or **No** or check the appropriate boxes for the questions listed below. In some cases, answering Yes or checking a box will prompt additional questions to display. If you are unfamiliar with the relevant policies, refer to the Help Text for additional information and links.

- **1. Human subjects involved in this project**
- **2. Animals involved in this project**
- **3. Recombinant DNA involved in this project**
- **4. Hazardous materials/Compressed gasses involved in this project**
- **5. Radioactive materials involved in this project**
- **6. Radioisotopes involved in this project**
- **7. Human embryonic stem cells involved in this project**
- **8. Does this project involve any of the following activities?**
	- a. *International Travel – e.g., Presenting data, conference attendance, investigator meetings, etc.*
	- b. *Performance site in a non-US location – e.g., Gathering data, subject enrollment, etc.*
	- c. *Foreign Sub awardee or another collaborator (funded or unfunded)*
	- d. *Individuals (Foreign Nationals or US persons) working on behalf of a foreign entity.*
	- e. *Financial or in-kind support from a foreign entity.*

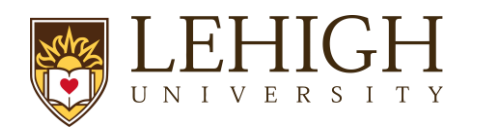

# **9. Does the sponsor's documentation contain the following terms?**

- a. *Participation of foreign persons/non-US citizens on this project is prohibited or restricted*
- b. *An investigator may not publish research results without sponsor's explicit approval, except for the sponsor's right to review and exclude their proprietary data from publication*

This question seeks to identify if this project can be considered Fundamental Research.

Fundamental research is any basic or applied research in science and engineering, the results of which are ordinarily published and shared broadly within the scientific community. To qualify as Fundamental Research, the research must be conducted free of any publication restrictions and without any access restrictions.

A project is no longer considered Fundamental Research if the sponsor:

- Forbids the participation of foreign persons/non-US citizens (or)
- Gives the sponsor a right to approve publications resulting from the research, (or)
- Otherwise restricts participation in research, and/or access to the research results

# **10. Does the sponsor's scope of work or other documentation define the project as export controlled, or refer to?**

- a. *Export Administration Regulations (EAR)*
- b. *International Traffic in Arms Regulations (ITAR)*
- c. *Controlled Unclassified Information (CUI)*

#### **11. Does this project involve any of the following activities?**

- **a.** *X-Ray Producing Equipment*
- **b.** *Potential infectious agents, including human blood/tissue*
- **c.** *Compressed gases*
- **d.** *Human carcinogens*
- **e.** *Lasers*
- **f.** *Nanotechnology*
- **g.** *Hazardous Chemical Waste Generation*
- **h.** *Biohazardous Waste Generation*

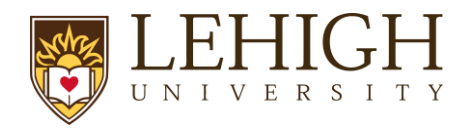

# *3.2.7 Additional Proposal Information Page*

#### **1. Will there be program income?**

**2. Select resources required for this proposal** – Select as applicable. Additional information must be attached to Question 3a if one or more of the listed resources are selected.

**3. Are cost share or matching funds required as stated in the FOA, RFP/RFA?**

**4. Does the project involve background technology for which the Office of Technology Transfer has filed a Patent or Copyright Protection?**

**5. Is Proprietary or Privileged Information included in this proposal?**

**6. Lobbying activity is/has been used to influence the outcome of the funding decision?**

**7. Does the proposal include commitments to the academic and professional advancement of underrepresented and economically disadvantaged students or faculty?**

- **8. Does this proposal include partnerships with an HBCU and/or HSI?**
- **9. Does this proposal require or include a data management plan?**
- **10. Building name(s)/room number(s) where research will be performed -** Please include all buildings and room numbers as applicable to the proposed research

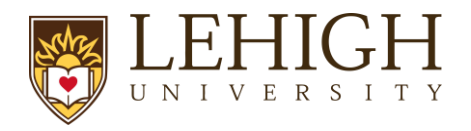

# *3.2.8 Completion Instructions Page*

This page provides guidance on what to do after you have completed the SmartForm, including how to validate all required questions were completed. Review the instructions and click **Finish**  when complete. You are returned to the *Proposal Workspace*.

*Important: Clicking Finish does not submit your proposal to your department or ORSP. This allows for additional edits and/or actions to occur prior to the proposal submission (e.g., completing the budget, creating/updating the SF424, etc.).*

## **3.3 How to Create a Budget**

After the proposal has been created, the system automatically creates a budget record with the name of the direct sponsor. The next step in the proposal submission process is to access the Budget Workspace and complete the Budget SmartForm. Create additional budgets as necessary. Follow the steps below to complete a budget:

- 1. Navigate to the *Proposal Workspace*. You will automatically be brought to the *Workspace* when you click **Finish** on the Proposal SmartForm.
- 2. On the *Proposal Workspace*, under the Budgets tab, click the **budget name** to display the *Budget Workspace*.

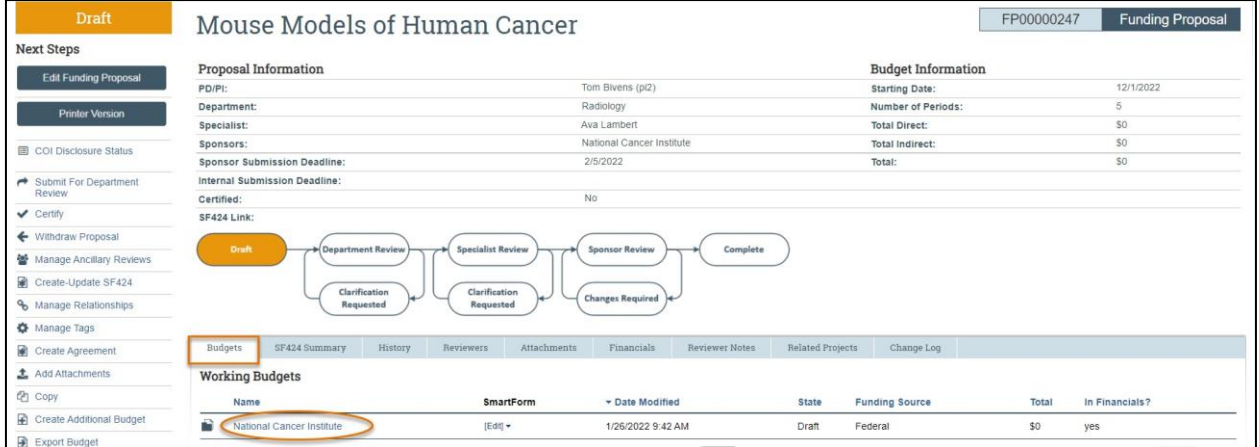

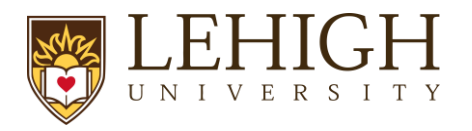

#### 3. On the *Budget Workspace*, click the **Edit Budget** button.

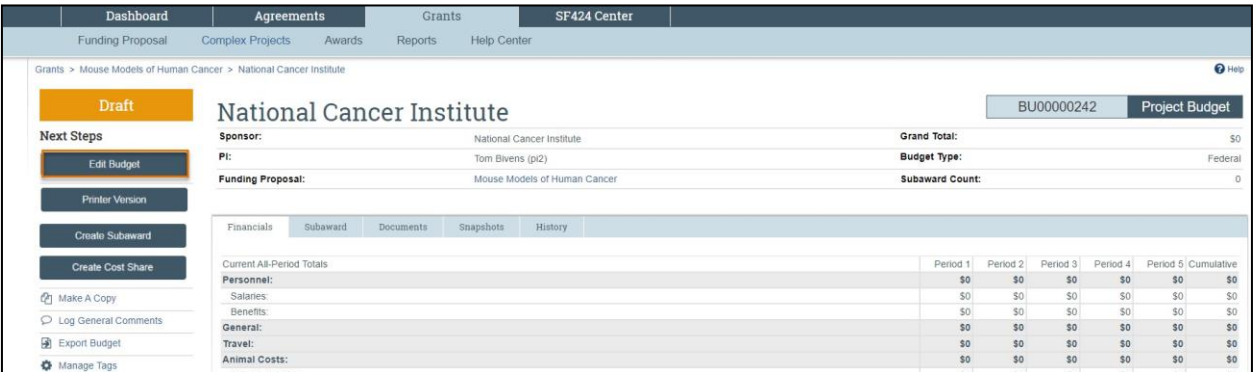

4. Complete the Budget SmartForm pages. The subsections below walk you through each of the pages. When finished with each page, click **Continue** to navigate through the rest of the SmartForm pages.

*Tip: Click on the Help icons throughout the SmartForm for additional information on how to answer the questions.*

#### <span id="page-19-0"></span>*3.3.1 General Budget Information Page*

**1. Budget title** – Edit the display name of the budget to better identify the sponsor or the budget's content if necessary. (Example: an internal subproject title should be edited to reflect the receiving department name.)

**2. Principal Investigator for this budget** – This drop-down list contains only the names of those identified as a PI or Co-PI on the proposal. Update as necessary.

**3. Does this budget use the standard F&A cost base and rates?** – The system determines the standard F&A (indirect) cost base and rates from setup selection, sponsor, and budget period dates.

If **yes**, the Standard F&A cost base and rates display in the table.

3. \* Does this budget use the standard F&A cost base and rates? @ Yes O No Clear **Standard F&A cost base and rates** Period  $\overline{c}$ 3  $\overline{4}$ 5 7/1/2024 7/1/2026 Start: 7/1/2023 7/1/2025 7/1/2027 **F&A Cost Base** End: 6/30/2024 6/30/2025 6/30/2026 6/30/2027 6/30/2028 **MTDC** 61% 61% 61% 61% Rate: 61%

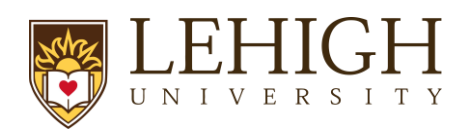

If **no**, a second **Non-standard F&A cost base and rates** table displays to specify a different cost rate (if appropriate). When entering rates, enter the value in the first field and use the arrow to duplicate the value in all periods. Select TDC or MTDC as the F&A cost base.

- i. TDC Total Direct Cost
- ii. MTDC Modified Total Direct Cost

*Note: Other F&A cost base options will appear in the system for selection but only TDC and MTDC should be selected for a proposal budget. The additional cost base options will be used at time of award if necessary.*

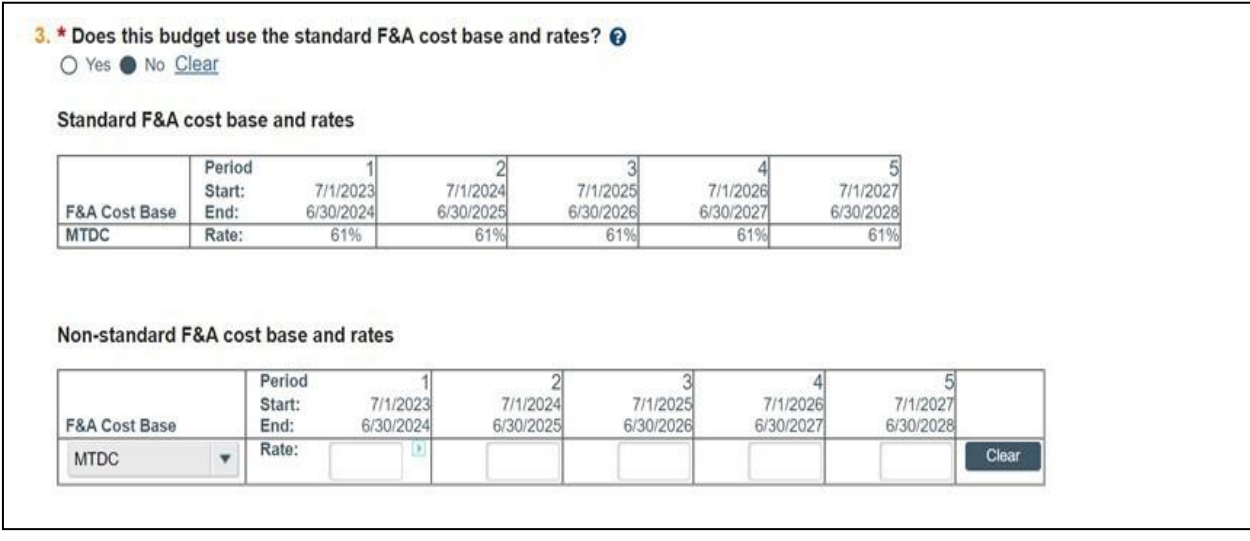

*Important: LIRA does not allow a user to enter a set indirect cost budget dollar value. If the proposal limits the indirect costs to a specific dollar value, calculate the necessary percentage to recover all costs and enter the relevant percentage.*

**4. Will you require detailed budget tables for this budget submission?** – Click **Yes** if you need a detailed Travel budget (type of trip, # of trips, # of people). Click **No** if you will enter Travel costs as a line item on the *General Costs* page.

# **5. Include in consolidated budgets?**

- If **yes**, the budget will be included in the total proposal budget displayed in the Financials tab of the *Proposal Workspace*.
- If **no**, the budget will be excluded from the total proposal budget displayed in the Financials tab of the *Proposal Workspace*. Select No if this is a draft budget that will not be used on the final proposal or if this is a cost share budget.

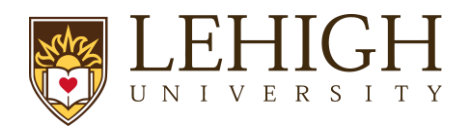

*Notes: Selecting Yes adds this budget's totals to the figures on the proposal's Financials tab.*  The totals of all budgets (except cost share budgets) get rolled up into one total per cost type on the *SF424 budget.*

**6. Salary Cap** – This field may be automatically populated with the sponsor's salary cap. You can override the default salary cap by typing a new amount. Follow sponsor guidelines for salary caps. Salary cap overages do not need a cost share budget unless they are being reported to the sponsor as part of mandatory cost share.

**7. Apply inflation rate to personnel costs?** – Defaults to "Yes." Update as necessary. Note that if you intend to apply inflation to salary costs for individuals at the salary cap, you will need to remove the Salary Cap otherwise, no inflation will occur in out-years.

**8. Enter inflation rates** –Update as necessary. Click the **Inflate Period 1** box to apply the inflation rate to Period 1; otherwise, inflation will start with Period 2.

## <span id="page-21-0"></span>*3.3.2 Personnel Cost Definition Page*

The personnel cost tables consist of two pages. This first page, *Personnel Cost Definition*, is for entering costs. The second page, *Personnel Costs*, is for entering amounts.

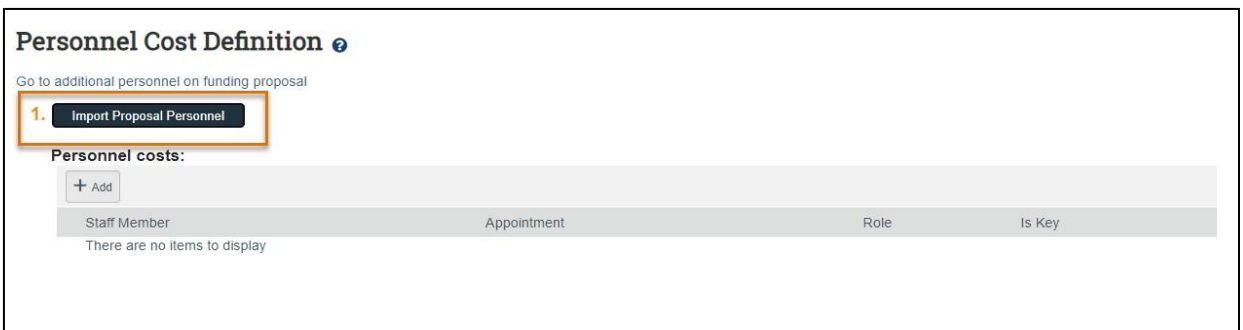

Complete the list of personnel by completing one of the following tasks:

- i.Click the **Import Proposal Personnel** button to import the PI and all other institutional personnel listed on the proposal at one time. **This action can only be completed once. If you need to add a person after you have run the import, you will manually add them using the "Add" button and then select their name from the dropdown.**
- ii.Click **Update** by each staff member name to complete/edit the additional details
- a. For entering [Senior/Key](#page-31-1) Personnel: **Always select 12 months** for appointment in question 3. For question 4, the base salary must be annualized.
	- iii.  $E.g., Pl 9$ -month salary = \$100,000. To annualize divide 100,000/9 = \$11,111 Multiply \$11,111 x 12 = \$133,333 Annual salary
- b. For entering a 12-month graduate student, you must use two lines in Personnel Costs one with a 9-month appointment (reflecting academic year) and one with a 3-month appointment (reflecting summer months). This is so the fringe is correctly applied only to the summer months

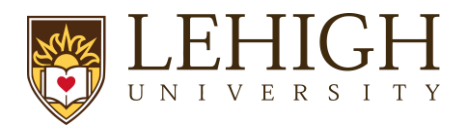

# *Sample Graduate Student entered in budget:*

#### **Personnel Costs**

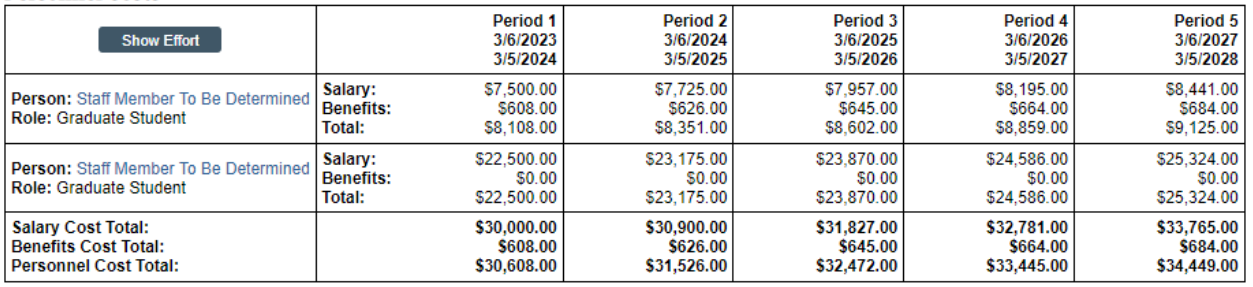

When the Personnel list is complete, each row of the table reflects the Appointment duration, Role, and whether the individual is Senior/Key Personnel.

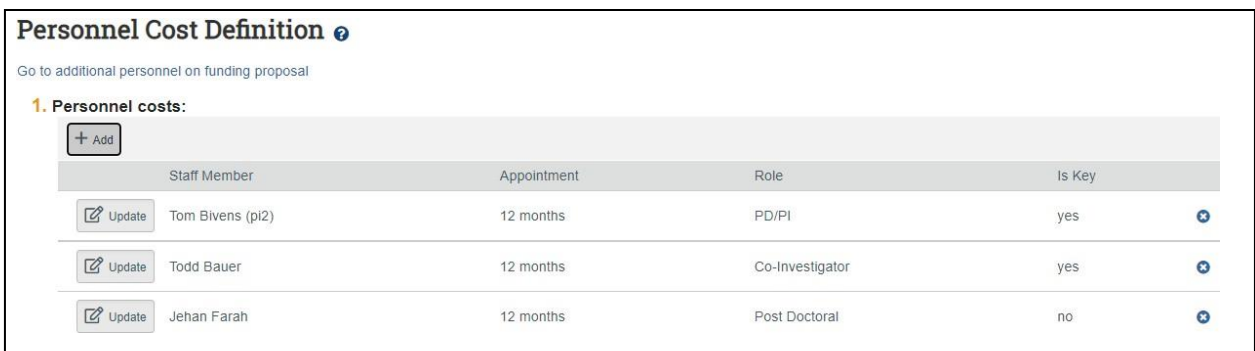

#### <span id="page-22-0"></span>*3.3.3 Personnel Costs Page*

This page consists of a Budget Summary table and a Personnel Costs table that contains a row for each individual listed on the prior page, which includes their salary, benefits costs, and total compensation.

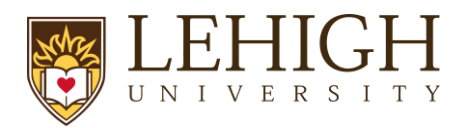

i. Click the **Show Effort** button to display additional fields used to indicate the percentage of effort each individual will contribute to the project and the percent of the base salary required.

## **Personnel Costs**

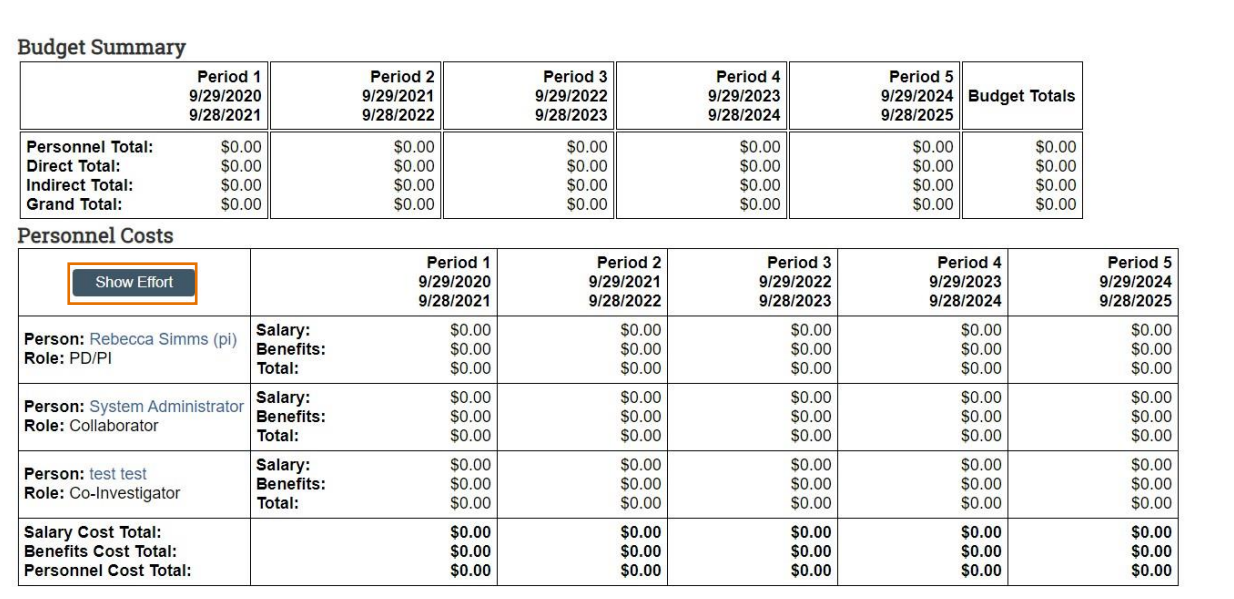

ii. Enter the applicable **Effort** and **Salary Requested (Sal Req)** percentages and modify the **Fringe Benefits Rate** if necessary. Note that the Fringe Benefit rate defaults to Lehigh's negotiated full time rate. The most common reason the Fringe Benefit rate would need to be updated would be for staff requiring the part time rate or no rate like for graduate students. If you expect these values to remain consistent across all periods, click the **small arrows** to copy the values to the subsequent periods.

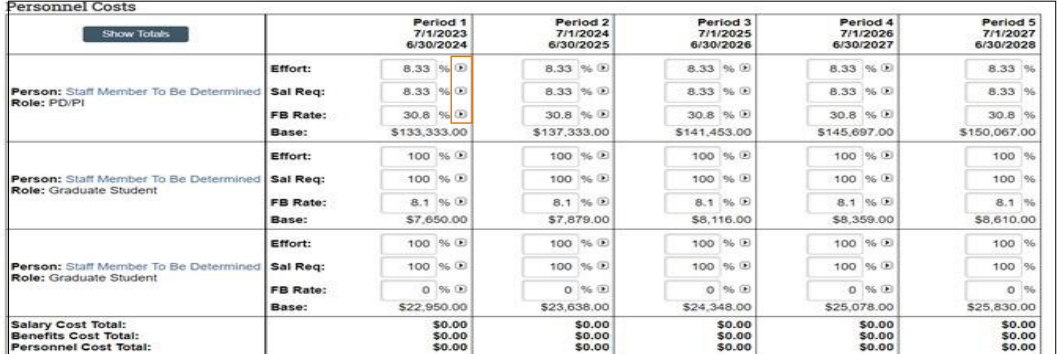

iii. Repeat this process for all salaried personnel. When complete, click the **Save** to update the totals fields in both the Budget Summary and Personnel Costs tables.

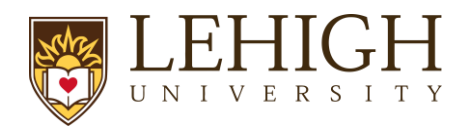

# *General Notes about the Personnel Costs table:*

- *Use the Show Effort button to toggle between the percentage and dollar amount views.*
- *The Base salary entered needs to be annualized and defined for each person on the Personnel Cost Definition page.*
- *Salary = Base \* Sal Req %*
- *Benefits = Base \* Sal Req % \* FB Rate %*
- *The Effort percentage and salary requested should always be the same percentage*  **unless** A*Y cost share is being formally committed per proposal requirements. Effort entered that is greater than the salary requested will prompt you to create a cost share budget on the Budget Workspace.*
- *If the base salary is greater than the salary cap amount, the calculations will use the salary cap. You will be prompted to create a cost share budget on the Budget Workspace. Lehigh does not require cost share budgets to be created for salary cap overage alone.*
- *If you have mandatory cost share needs, you will need to execute the additional budget activity from the Funding Proposal Workspace and create a Cost Share budget. See [Additional Budget](#page-32-0) instructions below.*

#### <span id="page-24-0"></span>*3.3.4 Travel Cost Definition Page*

This page appears if you entered Yes to Question 4 (Will you require detailed budget tables for this budget submission?) on the General Budget Information page.

Similar to the *Personnel Costs* pages, the General Cost tables consist of two pages. The first page, *Travel Cost Definition*, is for entering costs. The second page, *Travel Costs*, is for entering amounts.

**1. Travel Costs –** Click **the Add** button to add new travel costs and repeat as necessary.

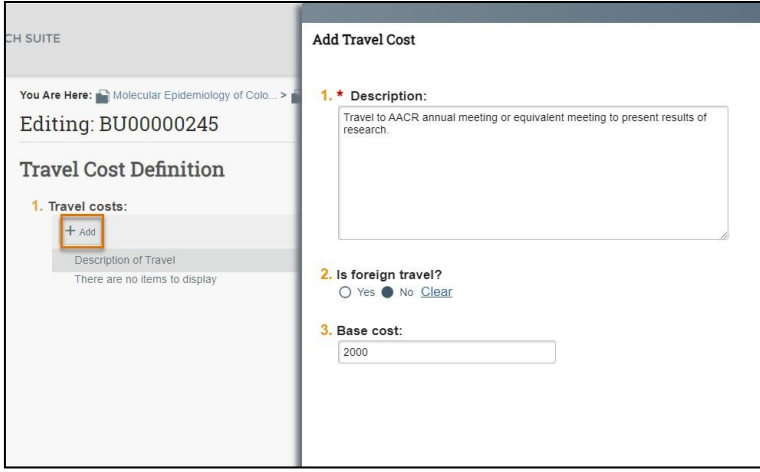

In the *Add Travel Cost* window, answer the following questions:

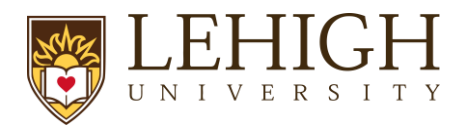

- 1. **Description** Description of travel event.
- 2. **Is foreign travel?** Answer Yes or No.
- 3. **Base cost**  Enter the travel cost.

When complete, click **OK** or **OK and Add Another**.

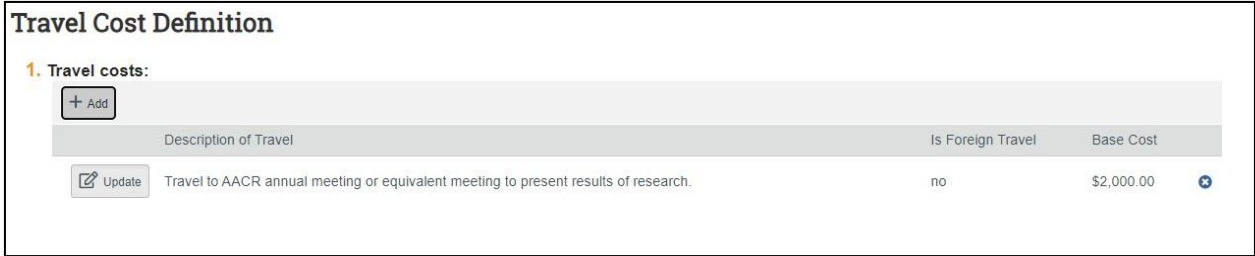

## <span id="page-25-0"></span>*3.3.5 Travel Costs Page*

This page consists of a Budget Summary table and a Travel Costs table that contains a row for each travel line item listed on the prior page.

> i. Click the **Show Quantity** button to display additional fields used to indicate the number of trips and number of people per trip.

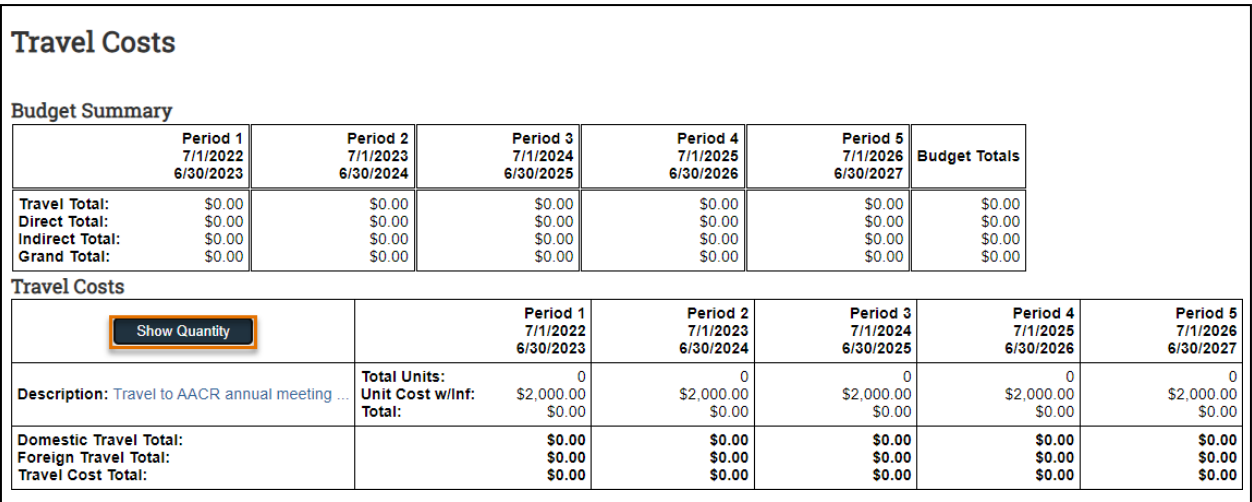

ii. Enter the applicable **# Trips** and **# People per Trip** as necessary. If you expect these values to remain consistent across all periods, click the **small arrows** to copy the values to the subsequent periods.

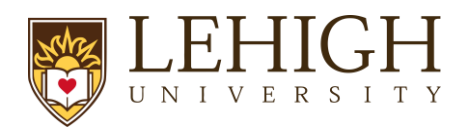

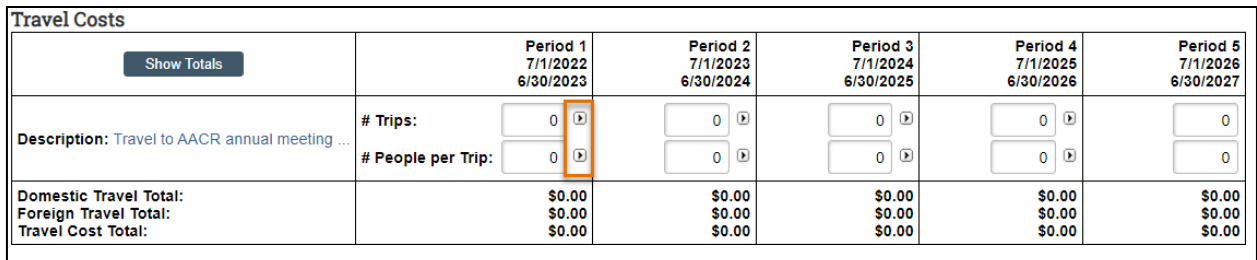

iii. Repeat this process for all travel costs. When complete, click the **Save** to update the totals fields in both the Budget Summary and Travel Costs tables.

# *3.3.6 Trainee Cost Definition Page*

<span id="page-26-0"></span>*Note: This page appears on all budgets. Only use this page if appropriate for your proposal and allowed by the funding opportunity and sponsor guidelines that guide your submission. This*  should not be used for graduate students on a standard proposal but only if *participant support is required.*

On this page you'll enter line items for trainee costs. Similar to the *Personnel Costs* pages, the Trainee Cost tables consist of two pages. The first page, *Trainee Cost Definition*, is for entering costs. The second page, *Trainee Costs*, is for entering amounts.

**Trainee Costs –** Click **the Add** button to add new trainee costs for each trainee role/level and repeat as necessary.

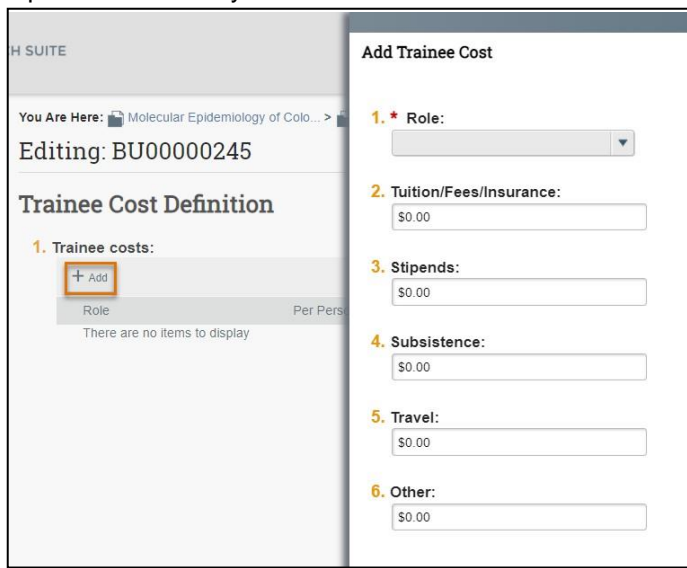

In the *Add Trainee Cost* window, answer the following questions, using your funding opportunity announcement and sponsor guidelines:

- **1. Role** Enter the role using the drop-down
- **2. Tuition/Fees/Insurance`**

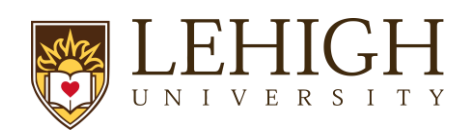

- **3. Stipends**
- **4. Subsistence**
- **5. Travel**
- **6. Other**

When complete, click **OK** or **OK and Add Another**.

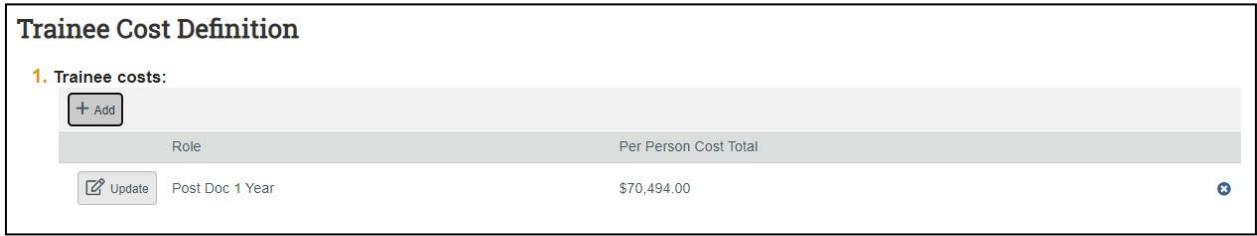

# <span id="page-27-0"></span>*3.3.7 Trainee Cost Page*

This page consists of a Budget Summary table and a Trainee Costs table that contains a row for each trainee role/level listed on the prior page.

i. Click the **Show Totals** button to display additional fields used to indicate the number of trainees for each trainee role/level.

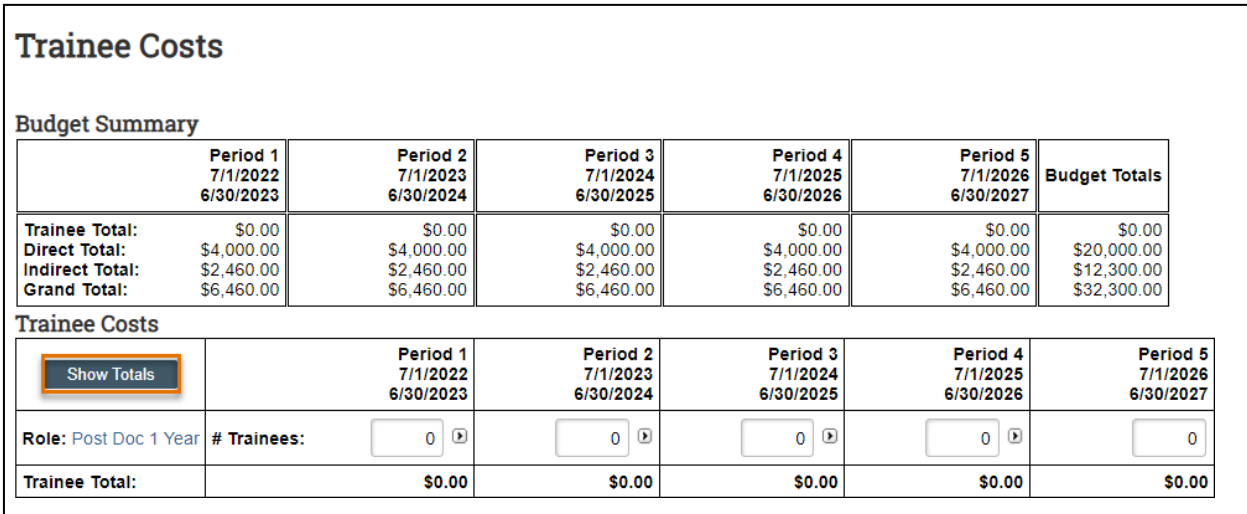

ii. Enter the applicable **# Trainees** as necessary. If you expect these values to remain consistent across all periods, click the small arrows to copy the values to the subsequent periods.

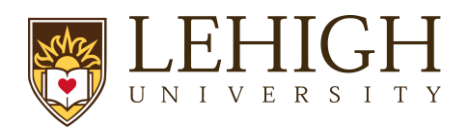

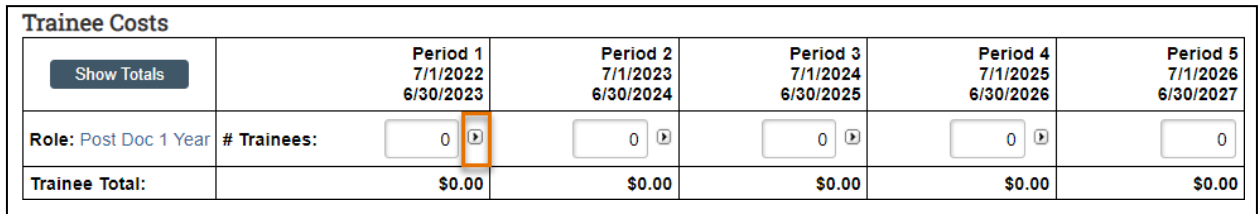

iii. Repeat this process for all trainee costs. When complete, click the **Save** to update the totals fields in both the Budget Summary and Trainee Costs tables.

#### <span id="page-28-0"></span>*3.3.8 General Cost Definition Page*

On this page you'll enter line items for cost categories not entered on the preceding budget tables. Similar to the *Personnel Costs* pages, the General Cost tables consist of two pages. The first page, *General Cost Definition*, is for entering costs. The second page, *General Costs*, is for entering amounts.

i. **General costs** – Click the **Add** button to add a new cost type and repeat as necessary.

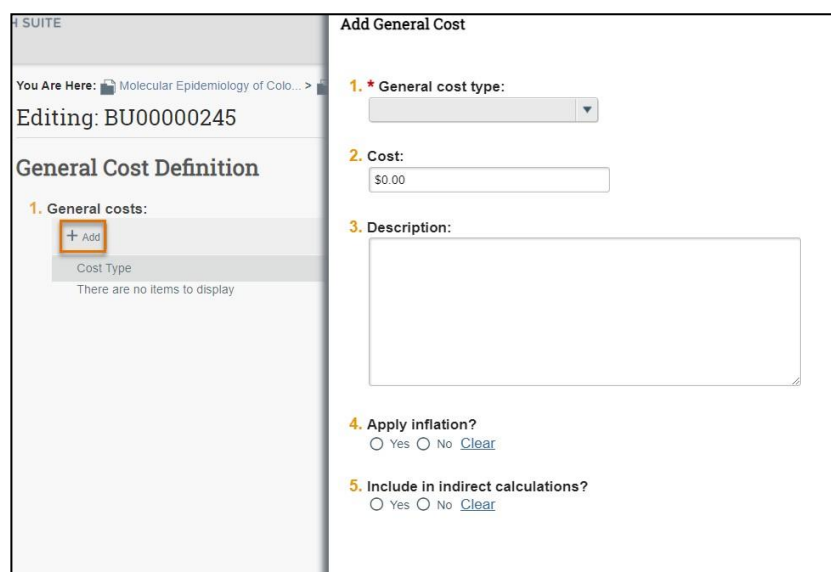

In the *Add General Cost* window, answer the following questions:

- 1. **General cost type** Make a selection in the drop-down list.
- 2. **Cost** Enter the dollar amount per period.
- 3. **Description** Enter additional information about the cost type.
- 4. **Apply inflation?**  Answer Yes or No. By answering no, the amounts will be editable on the next page. If answering Yes, this will apply inflation rate applied from general information tab (even 0%) and outyear budget amounts won't be editable.

*Note: Graduate tuition must be labeled "Other" and "Graduate Student Tuition" entered in the description. Answer "No" for questions 4 & 5. Any questions, please contact your CGS.*

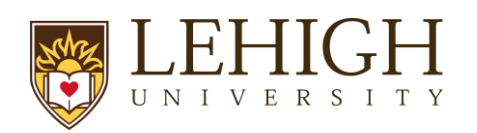

5. **Include in indirect calculations?** - Answer Yes or No. This question only displays for certain cost types Do not change default answer unless sponsor solicitation/guidelines specifically require change. Default answers are driven by indirect cost base.

When complete, click **OK** or **OK and Add Another**.

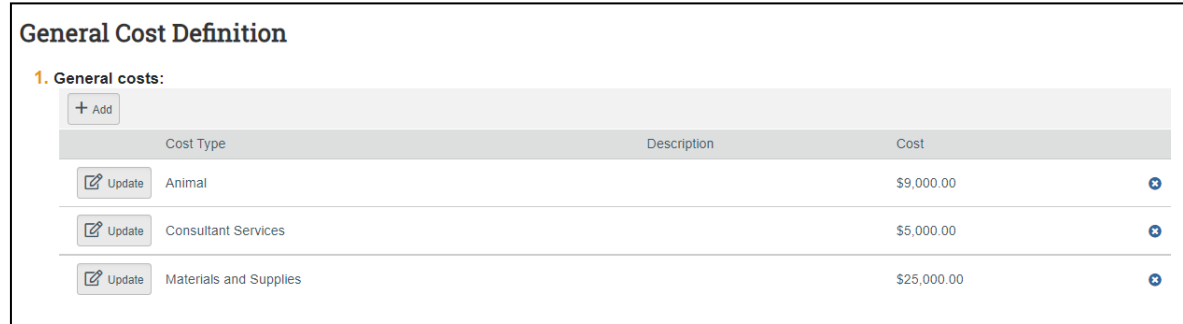

## <span id="page-29-0"></span>*3.3.9 General Costs Page*

This page consists of a Budget Summary table and a General Costs table that contains a row for each cost type listed on the prior page. Notice that the costs with inflation factored in are automatically promoted across all budget periods.

- i. Click the **hyperlink** associated with each *Cost Type* to edit the *Cost Type* and the associated details listed for each *Cost Type*.
- ii. Click the **Save** button within the *General Costs* table after you have completed your edits.

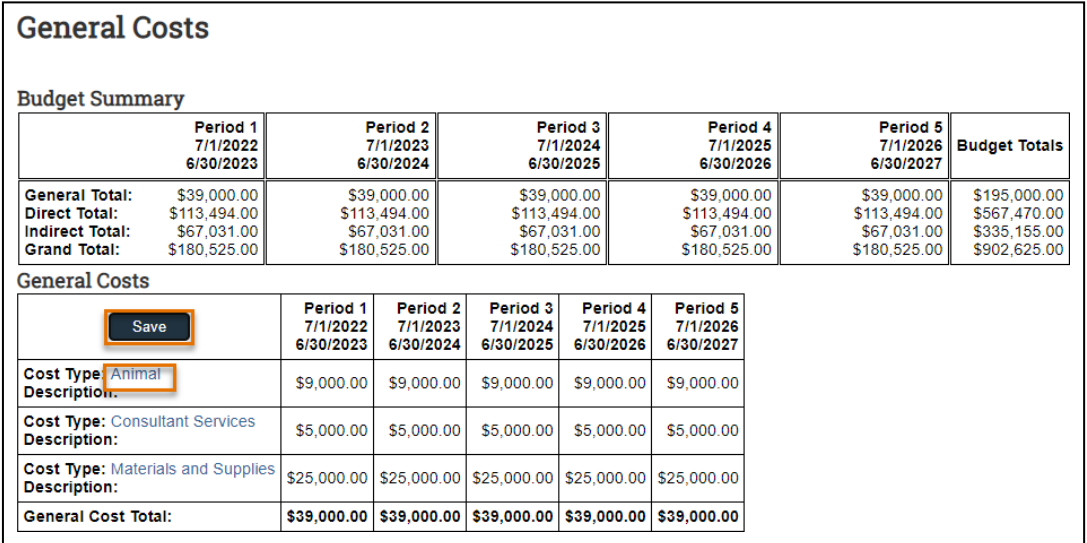

iii. Enter any notes about the general costs in Question 1 and click **Continue**.

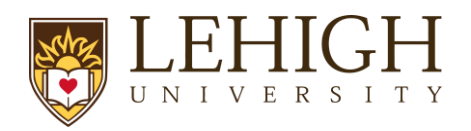

iv. If you have any supporting documents for this budget, please use the proposal "Add Attachments" activity in the *Proposal Workspace*.

*Note: The general cost dollar amounts shown below (Cost Type "Animal") are editable because the "Apply inflation?" question in the Add General Cost window was answered as "no."*

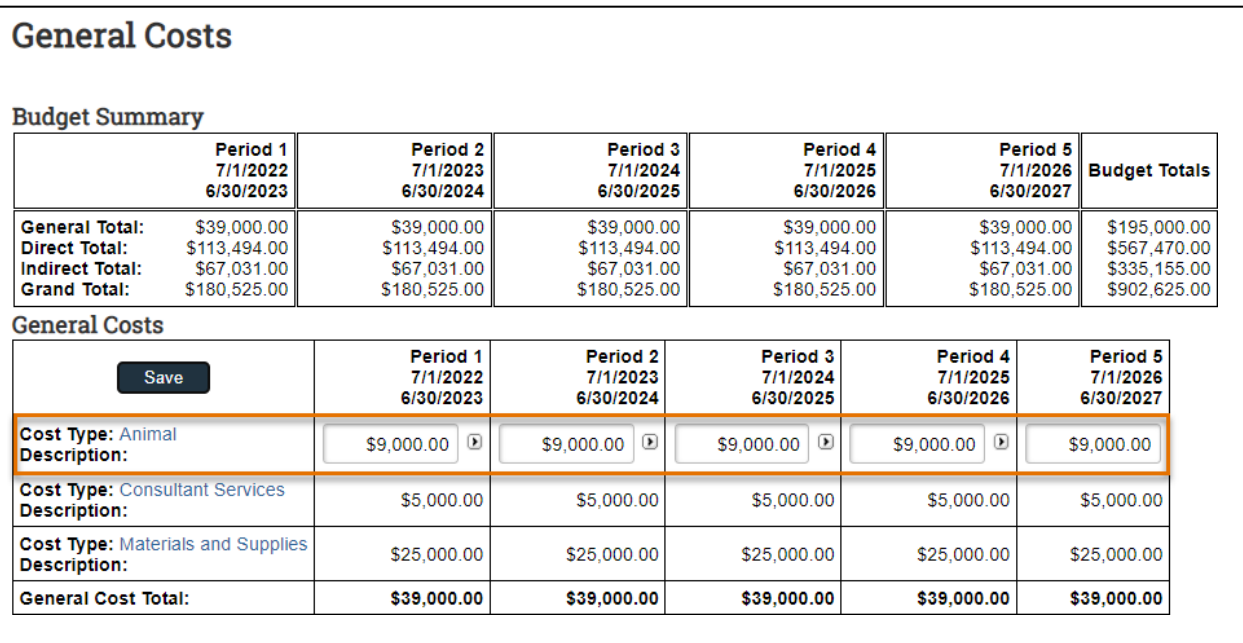

# <span id="page-30-0"></span>*3.3.10 F&A Cost Overrides Page*

This page reports the F&A cost base standard being used to calculate the F&A amount for this budget and if applicable, any overrides. **You will not need to make any changes to this page. Only Specialists in ORSP will need to adjust these settings. Please click "Continue."**

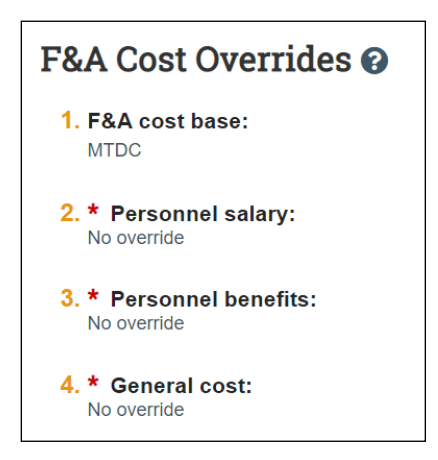

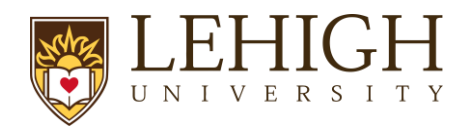

# <span id="page-31-0"></span>*3.3.11 Attachments Page*

Do not attach any documents in this page. Attach any supporting budget documentation to the proposal "Add Attachments" activity in the main proposal workspace. When complete, click the **Finish** button. You are returned to the *Budget Workspace*.

On the *Budget Workspace*, the Financials tab reflects the categories and totals specified on the budget tables. Click the **Edit Budget** button to make any additional updates.

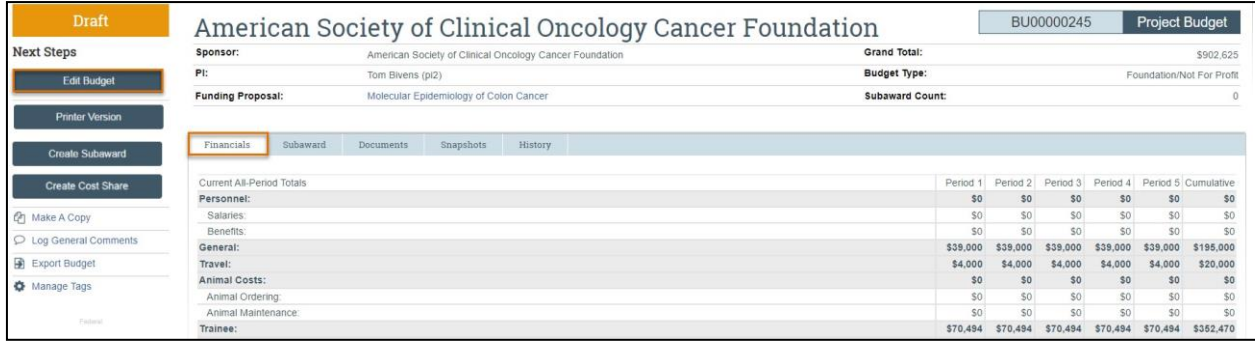

#### <span id="page-31-1"></span>*3.3.12 How to Create a Modular Budget*

In the Funding Proposal SmartForm, Budget Periods and Key Dates page, select Yes to question 6 "Modular Budget?"

Follow the steps in Sec. 3.2. When complete, click the **Finish** button. You are returned to the *Budget Workspace* where the budget is displayed:

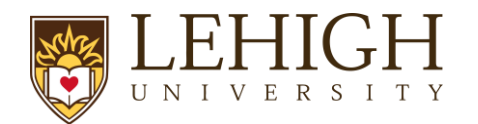

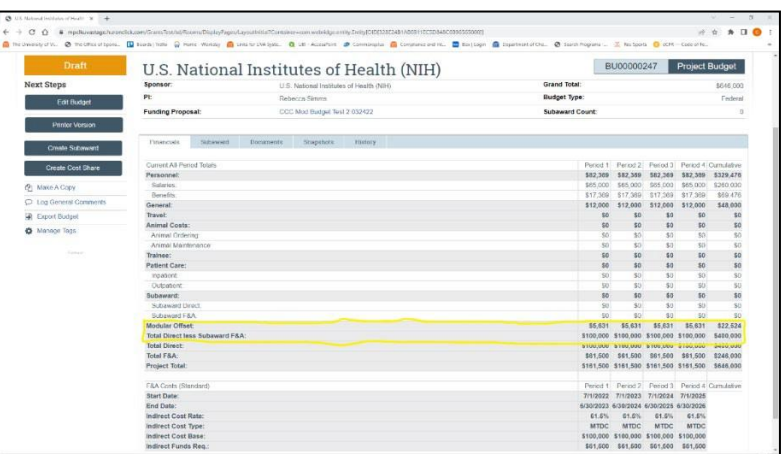

*Note: The Modular Offset and the Total Direct less Subaward F&A lines in the budget (highlighted in the image above). Based on the total direct costs entered, the system rounds the Total Direct less Subaward F&A up to the next \$25,000 increment by adding the modular offset.*

*If your budget is over the target direct cost increment, click the Edit Budget button to reduce the direct costs to obtain the desired total. If the Total Direct less Subaward F&A is your target amount, and the*  modular offset is greater than \$0, it is recommended that you edit the budget to increase the direct costs *to reduce the modular offset to \$0. However, if there is a non-zero modular offset and the Total Direct less Subaward F&A is correct, the budget will map correctly to the SF424.*

# <span id="page-32-0"></span>*3.3.13 How to Create an Additional Budget*

Additional budgets may need to be created for the proposal submission.

*Note: Consider creating additional budgets for the following scenarios:*

- *Multiple departments or divisions*
- *Multiple PD/PIs*
- *Estimate budgets (be careful to select whether to consolidate in financials)*
- *Additional sponsor budget requirements (i.e., by fiscal year)*

Follow the steps below to create an additional budget:

- 1. Navigate to the *Proposal Workspace*.
- 2. On the *Proposal Workspace*, click the **Create Additional Budget** activity.
- 3. In the *Create Additional Budget* window, enter the **Budget title** and the associated **PI Name** and click **OK**.

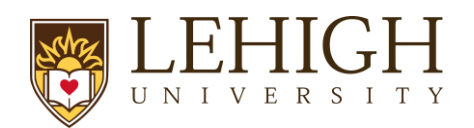

4. On the *Budget Workspace*, complete the pages as necessary. See previous steps on how to enter a budget for additional information.

# <span id="page-33-0"></span>*3.3.14 How to Create a Cost Share Budget*

Cost share budgets are necessary to account for funds that must be covered by Lehigh **only**  when mandated by the sponsor. Cost share budgets can only be created after the primary budget associated with the proposal has been created.

Follow the steps below to create a cost share budget:

- **1.** Navigate to the *Proposal Workspace*.
- **2.** On the *Proposal Workspace*, under the Budgets tab, click the **primary budget name** to display the *Budget Workspace*.

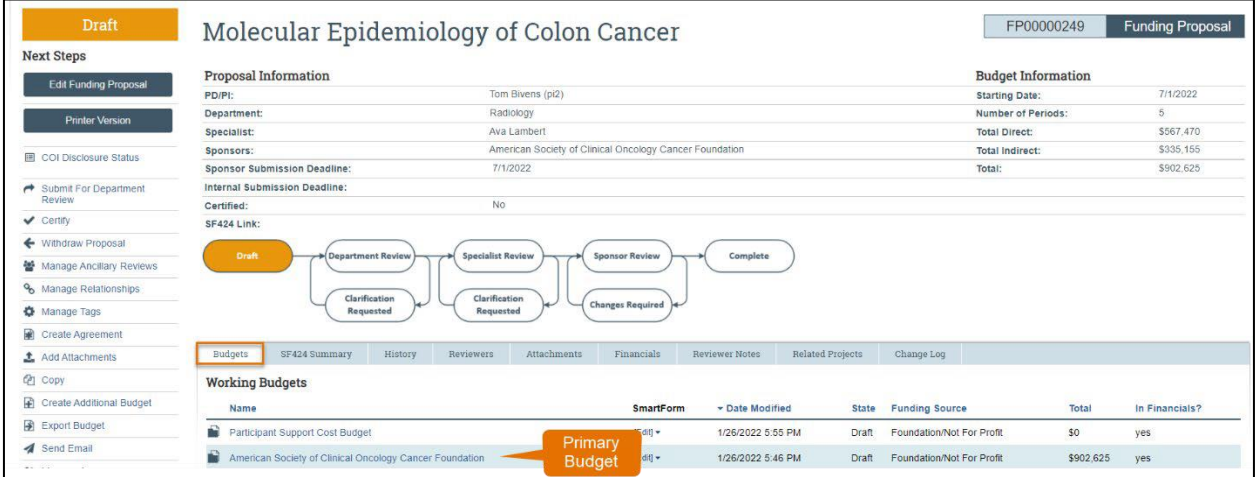

#### **3.** On the *Budget Workspace*, click the **Create Cost Share** button.

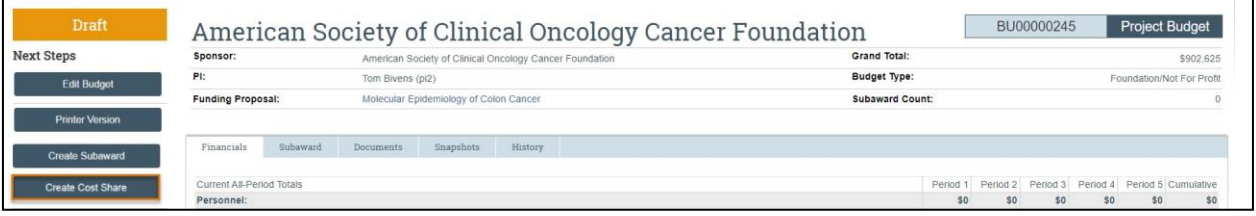

**4.** Complete the Cost Share SmartForm pages. The subsections below walk you through each of the pages. When finished with each page, click **Continue** to navigate through the rest of the SmartForm pages.

*Cost Share Information Page:*

1. **What are the sponsor's cost share requirements?** – Please [include](https://sponsoredprograms.virginia.edu/osp-cost-share-on-sponsored-projects) all details and information relevant to the sponsor's mandatory cost share requirements.

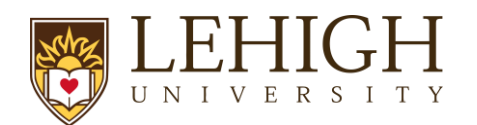

*Note: Cost share documentation is required and must be uploaded to the Funding Proposal. Additionally, cost share budgets will be reviewed and approved during Department Review prior to submission to ORSP and the sponsor.*

*Note: To add unrecovered F&A or subaward cost share, add them under General Costs as direct costs.*

- **5.** The remaining SmartForm pages of the Cost Share budget are similar to those of the primary budget. See the [General Budget Information Page](#page-19-0) of the How to Complete a Budget section above.
	- a. General Budget Information Notes for Questions 4 & 5 always select "**no**" and for question 6 the inflation rate should be "**0**".
	- b. Personnel Costs Notes This will automatically capture any salary over the cap or committed AY time from the funding proposal budget. If you need to make changes here, return to the primary budget, make your updates, then return to the cost share budget to confirm changes were recorded correctly.
	- c. General Cost Definition Notes Please add a line for each cost share source. In question 3 for the description, you **must** provide the type (cash, in-kind, tuition remission etc.) and source (Lehigh department, industry partner, etc.)
		- i. e.g., Cash Industry Partner / In-Kind Air Products

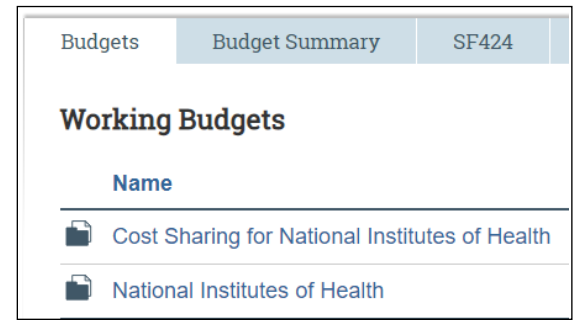

**6.** For future reference, cost share budgets are displayed under the Budgets tab of the Proposal Workspace.

# <span id="page-34-0"></span>*3.3.15 Over-the-Cap Cost Share*

Unless **required** by the sponsor, Lehigh is not using a Cost Share budget to account for overthe-cap salary. In the Budget Workspace, salary requested that exceeds the salary cap will prompt a reminder to generate a Cost Share budget. This is a Huron-generated reminder and can be ignored, *unless* **over-the-cap salary is being reported to the sponsor as part of mandatory cost share (for example, salary requested on an NIH grant when the salary basis exceeds the NIH salary cap)**.

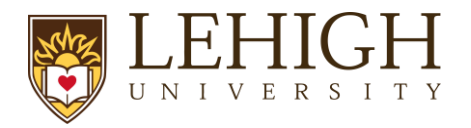

## <span id="page-35-0"></span>*3.3.16 How to Create an External Subaward Budget*

Subaward budgets are necessary to account for funds when contracting an external institution for a specific scope of work as part of the research project. Subaward budgets can only be created after the primary budget associated with the proposal has been created.

Follow the steps below to create a subaward budget:

- **1.** Navigate to the *Proposal Workspace*.
- **2.** On the *Proposal Workspace*, under the Budgets tab, click the **primary budget** name to display the *Budget Workspace*.

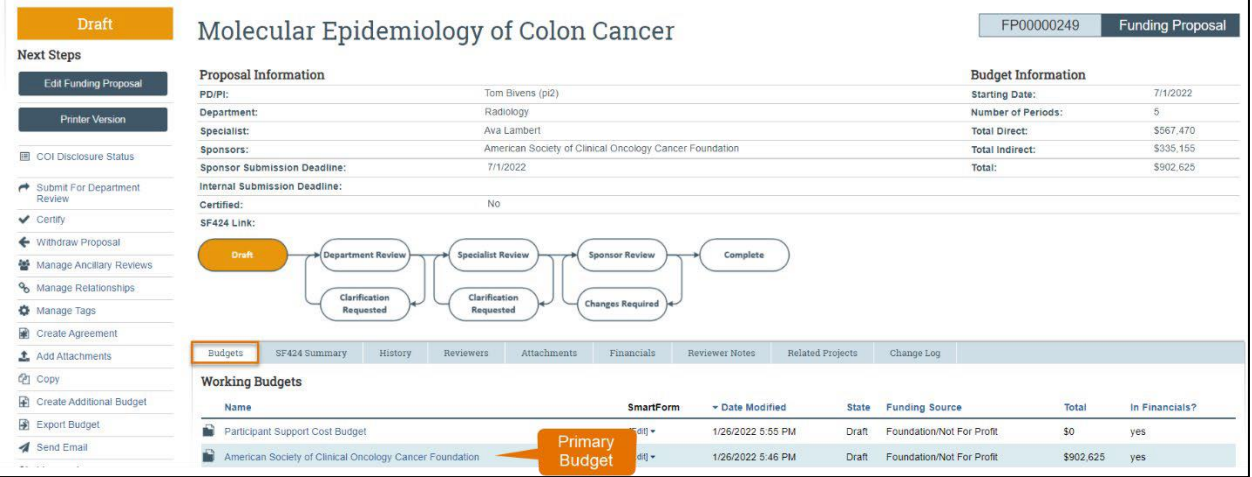

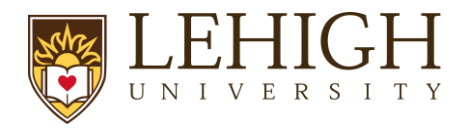

#### **3.** On the *Budget Workspace*, click the **Create Subaward** button.

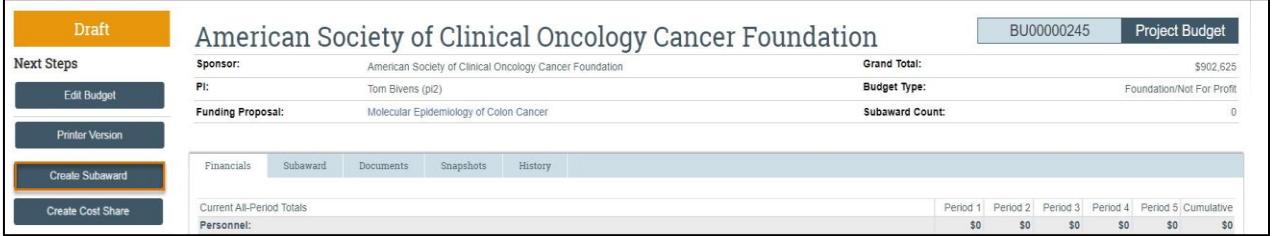

- **4.** Complete the Subaward SmartForm pages. The subsections below walk you through each of the pages. When finished with each page, click **Continue** to navigate through the rest of the SmartForm pages.
- <span id="page-36-0"></span>• *Subaward Budget Information* **page**

**1. Title** - Enter a descriptive name for the subaward (50 character maximum). For example, identify the subawardee by name, e.g., University of Virginia Budget.

**2. Organization** - Enter the subawardee's name. If the subawardee name is not listed, select "TBD."

**3. Principal Investigator** – This field automatically populates with the primary budget's PI.

- **4. Subawardee PI** Enter the Subawardee PI's information. This is required field.
- **5. Subaward budget detail level** Select how to capture budget data for this subaward.
	- **Per Period Direct and Indirect totals** All costs are captured in a single budget table as per-period direct and indirect totals. If submitting via S2S, SF424 may still require subaward budget details to be entered manually in the SF424 Workspace.
	- **SF424 Subaward Import**  Allows you to upload the subawardee's budget totals from a completed *R&R Subaward Budget PDF* form. (You do this on the *SF424 Subaward Import* page, which appears later in the SmartForm. The information from the uploaded R&R Subaward Budget PDF will map to the SF424.) SF424 R&R Budget for specific proposal package will be available for download after you initiate the SF424 Workspace.
		- Select this option when submitting your proposal system-to-system (LIRA to Grants.gov).
		- The PDF form must be opened with Adobe Acrobat (not a web browser) to edit it. Ensure you use the PDF version associated with the opportunity (which can be downloaded from the *SF424 Workspace*). Using older form versions may result in error.
		- The period dates entered in the Subaward R&R Budget PDF form must match the budget periods of the primary budget.

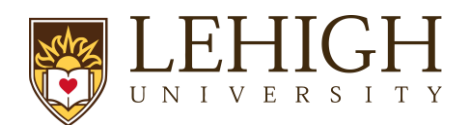

**6. Include in consolidated budgets?** – Select **Yes** to include this subaward budget in the final application budget that is to be submitted to the sponsor. Select **No** if this budget should be excluded from the final application budget.

**7. Subaward indirect allowance limit** – By default, LIRA includes the first\$25,000 of subaward budgets in the cost base for calculating F&A costs for the primary budget for MTDC budgets. However, you can change this value.

*Note: This question appears only if the cost base type selected in the parent budget is "MTDC."*

- *All Personnel* **Page:** *Do not use this section.*
- *Per Period Cost Totals* page (displayed only if this option was selected on the first page).
	- 1. Enter the **Direct** and **Indirect** costs as necessary and use the arrows to promote the same values to the subsequent periods.

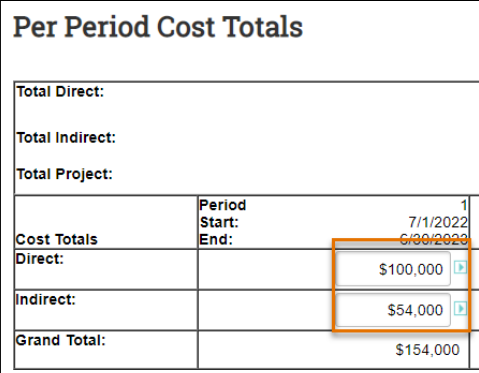

2. The totals at the top of the table will update as data is entered. Enter applicable notes in the text field by Question 1.

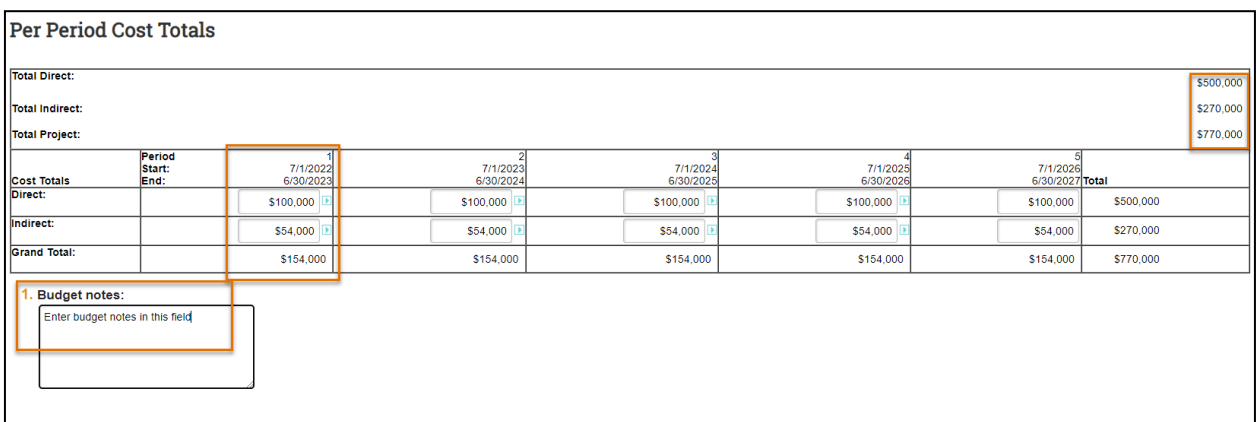

• *SF424 Subaward Import* **Page**

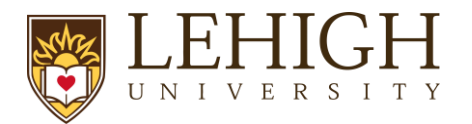

This page is only displayed if **SF424 Subaward Import** is selected on the *[Subaward](#page-36-0) Budget [Information](#page-36-0)* page. The editable PDF is available on the SF424 Workspace within the system or on the Grants.gov website.

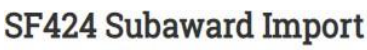

1. To import, select your SF424 Subaward PDF click Save. The totals from the form will be loaded in the system. Choose File

*Important: The budget periods entered on this PDF form must match the budget periods on the primary budget.*

- 1. To import, select your SF424 Subaward PDF and click **Save**. The totals from the form will be loaded in the system.
	- *Attachments* Page
		- i. **Attachments** Do not upload any supporting documents here. Attach all documentation using the "Add Attachment" activity in the *Proposal Workspace*. When complete, click the **Finish** button. You are returned to the *Subaward Workspace*.

For future reference, subaward budgets are displayed under the Subaward tab of the *Budget Workspace*.

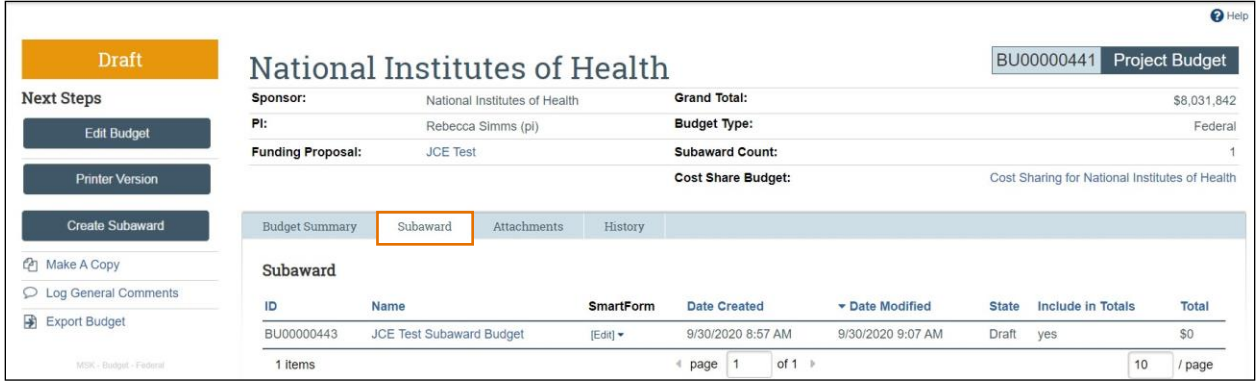

# <span id="page-38-0"></span>**4 How to Manage a SF424 Submission for Federal Proposals**

If you selected to submit your proposal by system-to-system on the *[Submission](#page-10-1) Information* page of the Proposal SmartForm, you will also need to create the applicable SF424 forms and populate them with data from the Proposal and Budget SmartForms. This functionality also allows you to quickly verify compliance with sponsor requirements.

#### <span id="page-38-1"></span>**4.1 How to Create the SF424**

1. On the *Proposal Workspace*, click the **Create-Update SF424** activity. This step must be done prior to submitting it for Department Review. The SF424 does not need to be **complete**, it only needs to be **initiated** for submission to the Department.

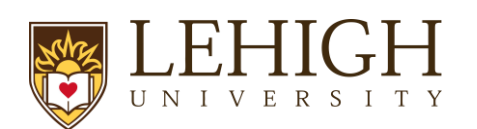

*Important: If SF424 forms have been edited directly, re-creating, or updating them from within the Proposal could overwrite those edits.*

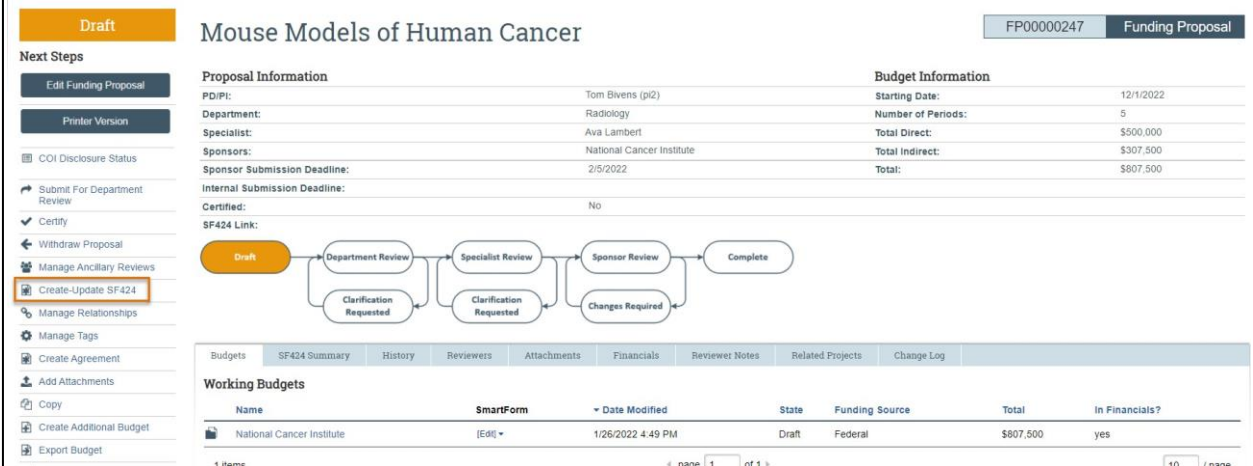

2. In the resulting dialog box, select the SF424 forms to populate with data from the funding proposal and its budgets, then click **OK**. The "Status" column will update as the system generates the forms. When all the forms have been created, a "Success!" message displays at the bottom.

# *Important:*

*The applicable optional forms must be selected, specifically the budget forms should be selected for all applications that include a budget.*

- If this is the first time this activity is being executed, click **OK** to create the SF424 application. If this is not the first time this activity is being executed, be aware that selecting **OK** will override any manual changes made in the SF424 form to previously mapped data.
- You have the option to select only the form that needs to be updated*.*

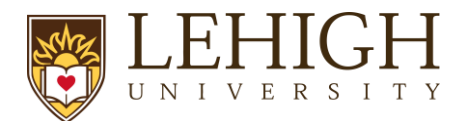

#### Create-Update SF424

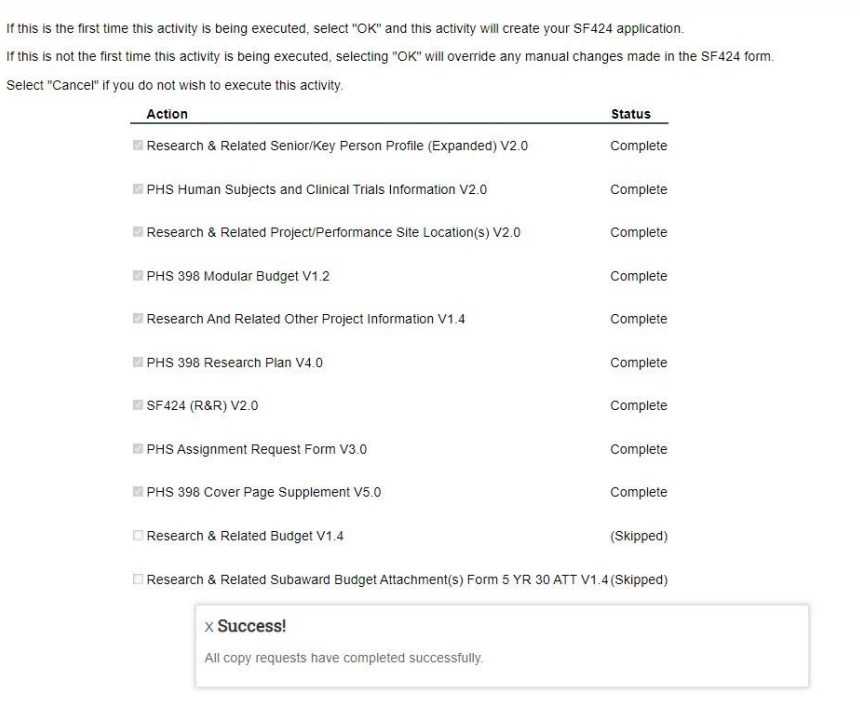

# <span id="page-40-0"></span>**4.2 How to Edit and Complete the SF424**

1. Once the system has generated the SF424 forms, click the **SF424 Link** on the *Proposal Workspace*.

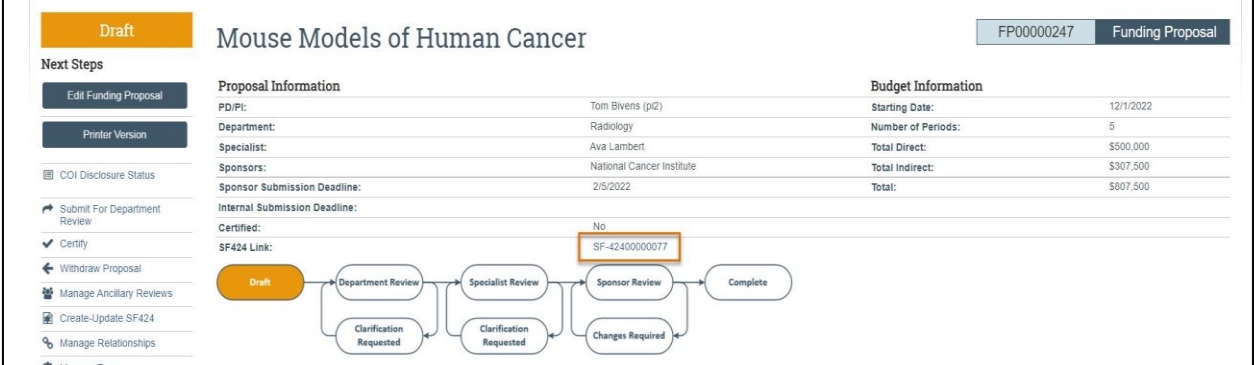

2. On the *SF424 Workspace*, click the **Edit Grant Application** button.

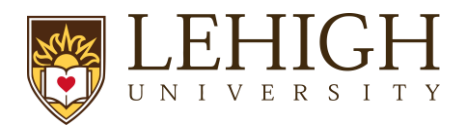

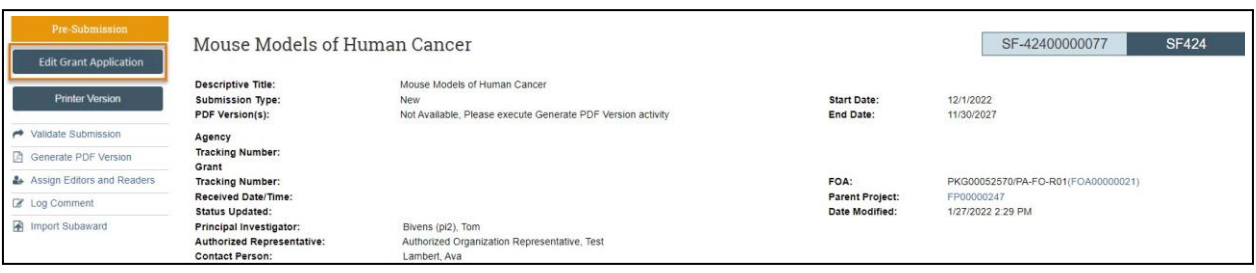

3. On the first page of the SF424, select any optional forms to include in the SF424 application.

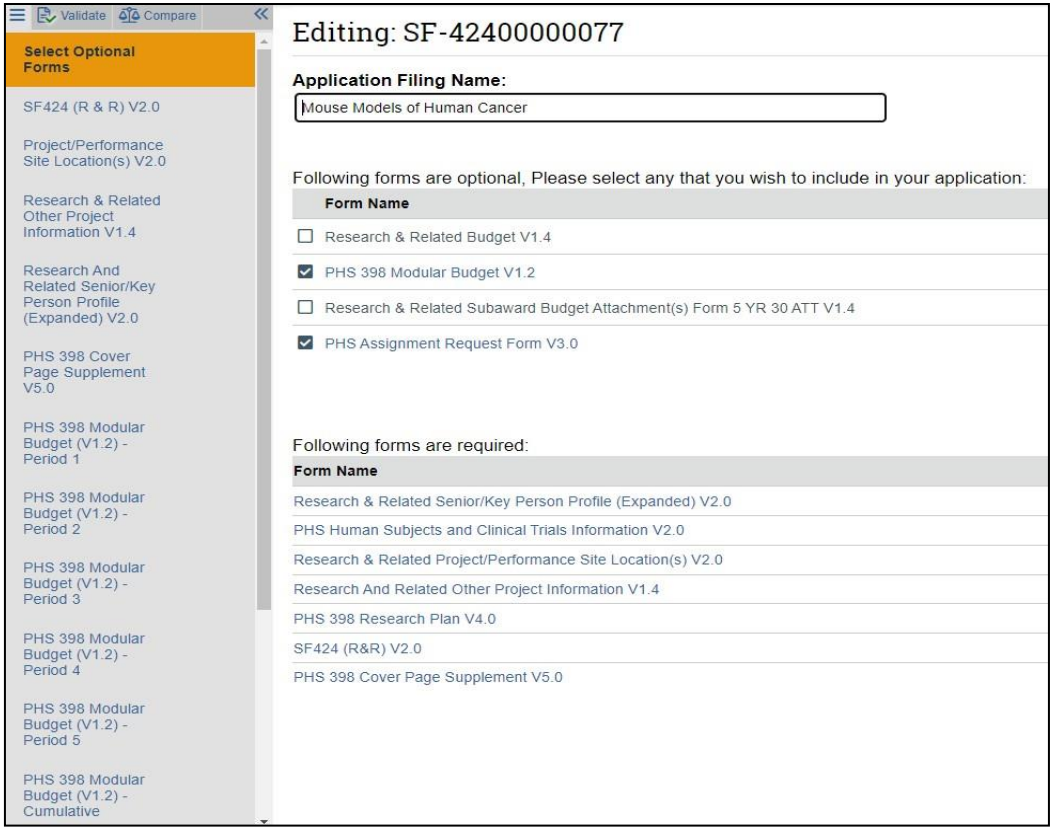

4. Click **Continue** and add or modify data in the SF424 forms as needed. On the last page, click **Finish** to return to the *Workspace*.

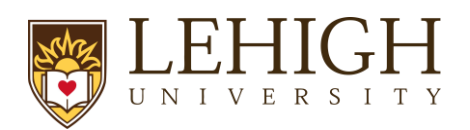

# *Important guidance on creating SF424 forms:*

*If a SF424 form field needs to be updated, but contains data that was automatically populated, make the necessary updates on the proposal and/or budget SmartForm pages and use the Create-Update SF424 activity in the workspace. If changes are made directly on the SF424 forms, the next time the "Create-Update" SF424 activity is executed, your changes will be overwritten with the values in the proposal and/or budget. Be sure to select only the forms on which you made changes.*

Fields with a red asterisk (\*) are required to be completed by the LIRA system. Please note that *Grants.gov may require additional fields to be completed, in addition to those required by our system. When validating the SF424 SmartForm, the system will perform multiple layers of validation. You may receive additional errors or warnings on a second validation due to this approach.*

*All attachments must be uploaded in PDF format.*

*If a Subawardee was entered as "TBD" on the budget, you must update the SF424 form(s) with the name of the Subawardee.*

*For graduate students entered on multiple lines in your LIRA budget, when you create-update the SF424 it will bring them over on multiple lines. Please review and manually update this figure to correctly capture the number of graduate students, months effort, and total salary requested.*

# <span id="page-42-0"></span>**4.3 How to Import a Subaward Budget to a SF424 Application**

If the subaward budget is being submitted system-to-system, the required Subaward R&R Budget form from Grants.gov form must be uploaded. Typically, users will upload the completed Subaward budget PDF form within the Subaward Budget SmartForm. However, if the data was manually entered on the Subaward Budget SmartForm, Grants.gov will still require that this form be uploaded as part of the SF424 submission. The "Import Subaward" activity can be used to accomplish this task after the SF424 has been created.

- 1. Once the SF424 is ready to be generated, click the **Create-Update SF424** activity on the *Proposal Workspace*.
- 2. On the *Create-Update SF424* window, select the applicable forms, including the R&R Subaward Budget form, and click **OK**. The system generated the SF424 application.

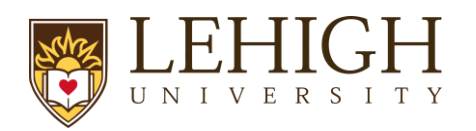

- 3. On the *Proposal Workspace*, click the **SF424 Summary** tab. Click the **SF424 link** to access the *SF424 Workspace*.
- 4. On the *SF424 Workspace*, click the **Edit Grant Application** button.
- 5. On the SF424 SmartForm, update the forms as necessary. On the R&R Subaward Budget Number of Subawards form, enter the number of Subawards. You do not need to complete the Subaward Budget SmartForm pages as this is what will be uploaded using the "Import Subaward" activity.

*Note: This step is required even if you have updated the R&R Subaward Budget within the Subaward Budget SmartForm pages.*

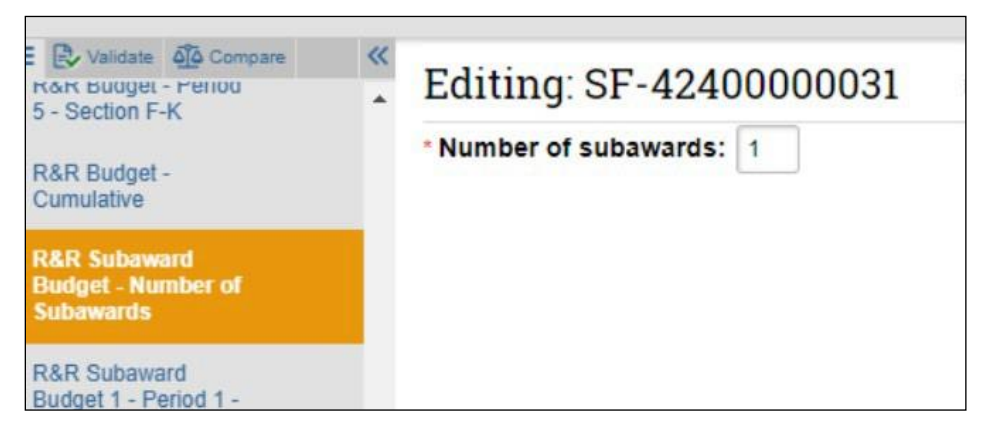

- 6. On the *SF424 Workspace*, click the **Import Subaward** activity.
- 7. In the *Import Subaward* window, select a subaward for Question 1 and upload the completed Subaward R&R Budget PDF form for Question 2. Click **OK**.

*Important: The period dates entered in the Subaward R&R Budget PDF form must match the budget periods of the primary budget.*

8. When returned to the *SF424 Workspace*, click the **Validate Submission** activity, and complete the remaining steps to submit the SF424 application.

#### <span id="page-43-0"></span>**4.4 How to Validate a SF424 Application**

When review of your SF424 Grant Application is complete, you can check for errors using the **Validate** function.

- 1. On the *SF424 Workspace* click the **Validate** button in the left navigation pane of the SmartForm.
	- a. *Errors* reflect problems that will impose a hard-stop rejection at Grants.gov or the funding agency. Errors must be corrected and will be highlighted with a red circle  $\blacksquare$ .
	- b. *Warnings* are recommendations that will not stop proposal submission but remind you about potentially important items to include or issues to resolve. Warnings highlight situations that may cause issues when your proposal arrives at the agency. Warnings

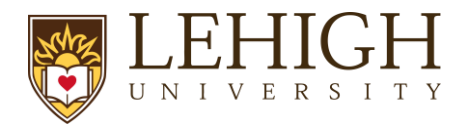

will be noted with a yellow triangle **A**. Note that certain *Warnings* are required to be addressed to ensure compliance with sponsor guidelines.

Click on the field name or page to navigate to that location within the SF424 forms. It is encouraged to re-run the validation from within the SmartForm as many times as necessary.

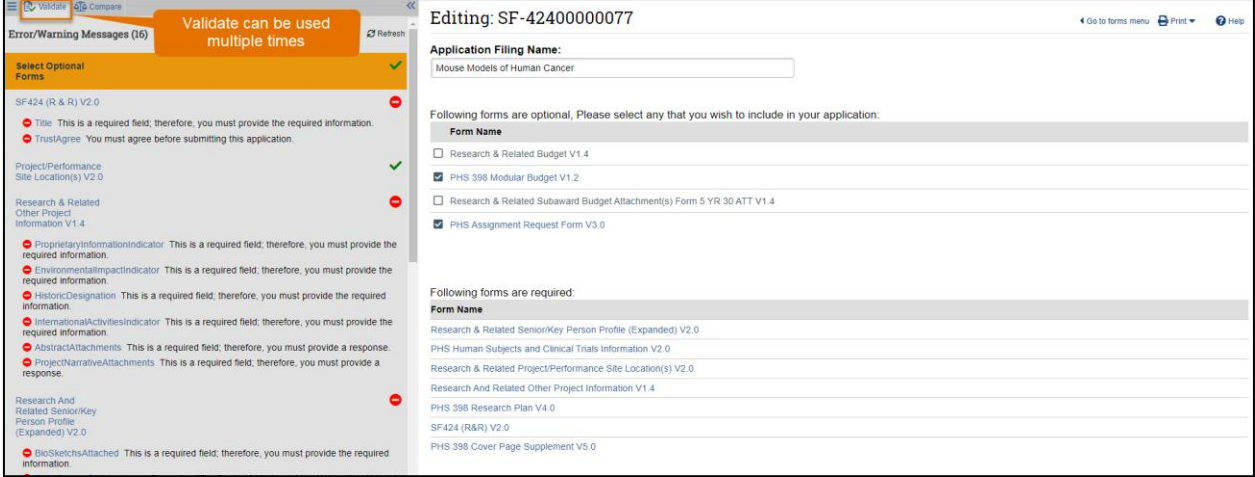

- 2. When validation is complete, return to the *SF424 Workspace*
- 3. Your CGS will review the SF424 and conduct the final review. Once complete, your CGS will click the **Validate Submission** activity from the SF424 workspace. This activity runs additional checks on the submission.
- 4. If the validation passes, the state of the SF424 is updated to the Valid for Submission state, indicating it can be submitted to Grants.gov. The SF424 forms are now locked for editing.
- 5. It is recommended to execute the Generate PDF activity to save a PDF of the submission at this stage.

*Important: The SF424 will need to be created before the proposal is routed for Department review. The PI and Study Staff can continue to work on the proposal and update the SF424 while the initial information is being reviewed. You will work with your department and CGS once the proposal is in Specialist Review to finalize the SF424 forms. Your CGS in ORSP will run the final Validation, Validate Submission Activity, prior to submitting the proposal*

*Important: If SF424 changes other than the Research Plan are needed once the SF424 is Validated for Submission, the user will need to request that ORSP re-open the SF424 for edit so they can make changes. The SF424 will need to be re-validated to lock it again and put it back in a Valid for Submission state.*

# <span id="page-44-0"></span>**4.5 How to Export a Subaward Budget to a Grants.gov PDF Form**

When Lehigh is a direct Grants.gov awardee, the system can generate the required SF424 forms from the data you enter in a funding proposal. Similarly, when Lehigh is an indirect Grants.gov awardee (also known as a subrecipient) through another institution, the system can generate the required Grants.gov subaward budget form.

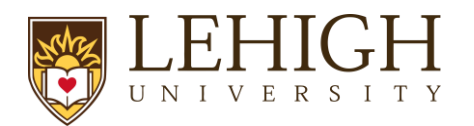

Before you can export a subaward budget to a Grants.gov form, you must first ensure the funding proposal specifies both the Direct Sponsor (the primary awardee that is granting your institution a subaward), and the Prime Sponsor (the Grants.gov agency that published the original Funding Opportunity Announcement). Also, while not a technical requirement, it is assumed financial data has been entered into the funding proposal's budget.

Follow the steps below to export a subaward to a Grants.gov PDF form:

- 1. From the *Proposal Workspace*, click **Export Budget to Subaward PDF**. (If you do not see this activity listed in the *Workspace*, it's because you have not specified both the Direct Sponsor and the Prime Sponsor in the funding proposal.)
- 2. On the resulting dialog box, click **OK**.

A success message indicates the PDF form has been created.

3. To view or download the filled-out form, click **Subaward Budget Export.pdf** on the History tab.

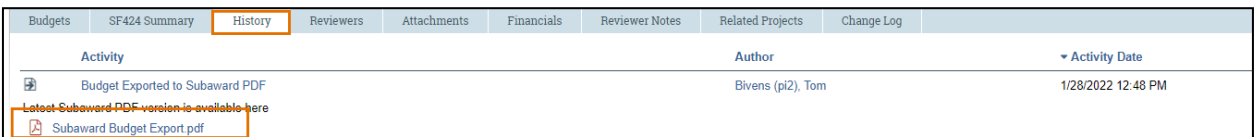

# <span id="page-45-0"></span>**5 How to Prepare a Proposal Not Submitted System to System**

## **5.1 How to upload documents when not submitting S2S**

When using LIRA for a proposal that will not be submitted System to System, it is necessary that all proposal documents are uploaded directly to the Funding Proposal via the *Add Attachments* Activity in the funding proposal workspace.

- 1. On the *Proposal Workspace*, click the **Add Attachments** activity.
- 2. To add a new document, click the **Add** button search and select your document and click **OK**.

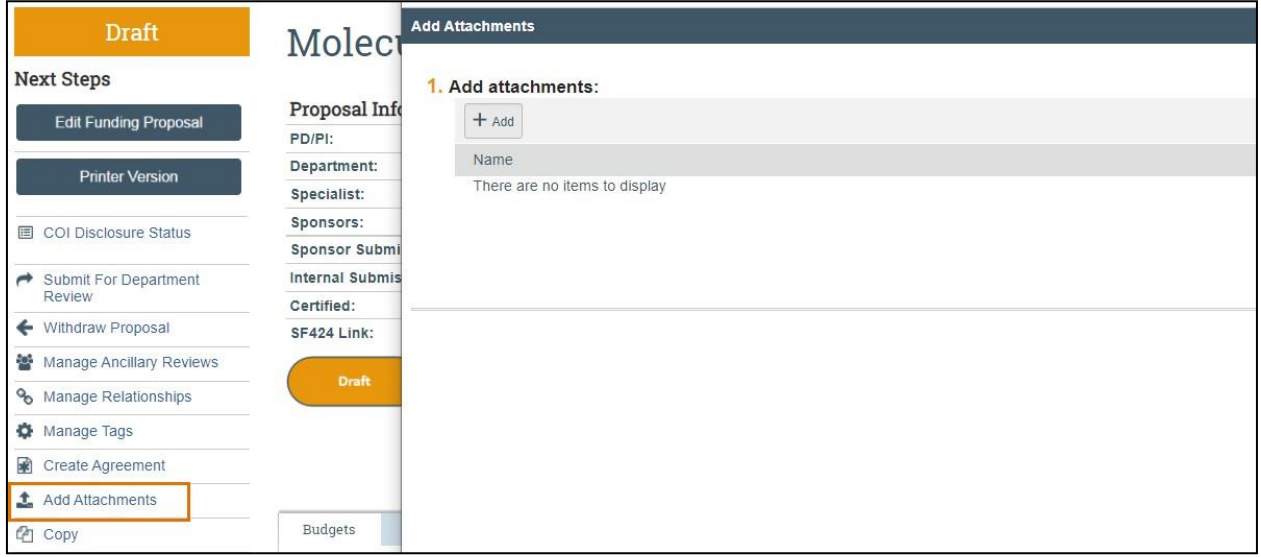

3. To upload a revised document, click the **three dots "…"** and select Upload Revision.

# **6 Routing a Proposal for Review**

# **6.1 Prior to Routing a Proposal for Review**

Pay attention to sponsor deadlines and internal Lehigh deadlines and make sure there is enough time to route for review and meet the deadlines.

- 1. Complete the Funding Proposal SmartForm: Ensure Budget Period and Key Dates contain the sponsor deadline and internal deadline. The SmartForm does not provide a field for the time of day the submission is due. If the proposal is due at any other time besides 5:00 PM Eastern, please leave a comment on the proposal with the alternate time.
- 2. Complete the Budget Smartform
- 3. Attach a Lehigh internal budget file (this will be required for any JIT changes).
- 4. Validate the SmartForms in the LIRA Funding proposal.
- 5. If the proposal will not be submitted with System-to-System submission, make sure the submission information is included in the comments of the proposal. The Specialist will need to know how the proposal will be submitted and any relevant information about the submission portal (if applicable).
- 6. Add Ancillary Reviews (If appliable)
	- Only required when the proposal contains Key Personnel from multiple departments
	- Send an Ancillary Review to the Chair of each additional department so they can review the proposal as well

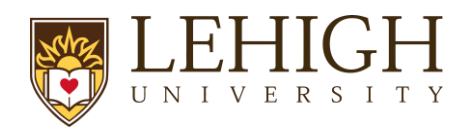

## <span id="page-47-0"></span>**6.2 Ancillary Review**

Lehigh will be using Ancillary Review functionality to add various approvals to projects in LIRA. The directions in this section apply to Funding Proposals and Awards.

## <span id="page-47-1"></span>*6.2.1 How to Assign Ancillary Reviewers*

Use the steps below to assign an ancillary review on a Funding Proposal or Award project:

- **1.** Navigate to the appropriate *Proposal Workspace or Award Workspace*.
- **2.** In the *Workspace*, click **Manage Ancillary Reviews**.
- **3.** In the Manage Ancillary Reviews form, click **Add**.

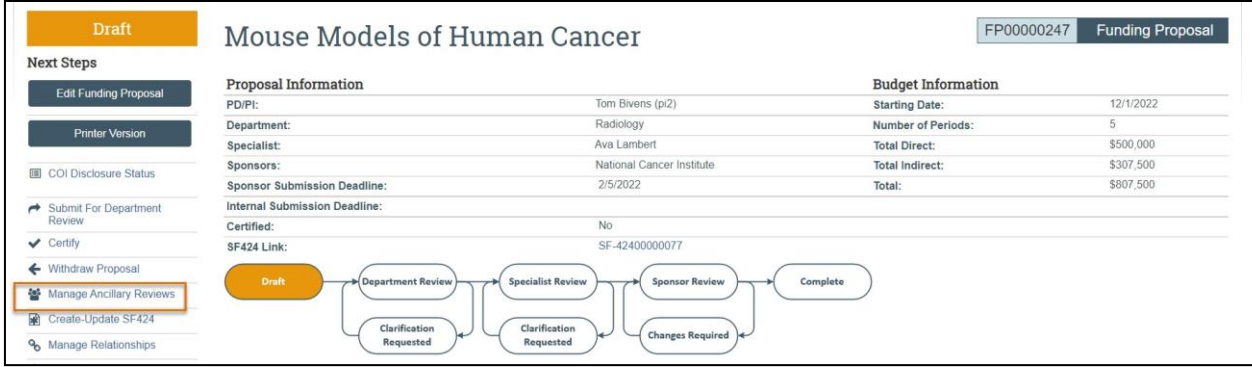

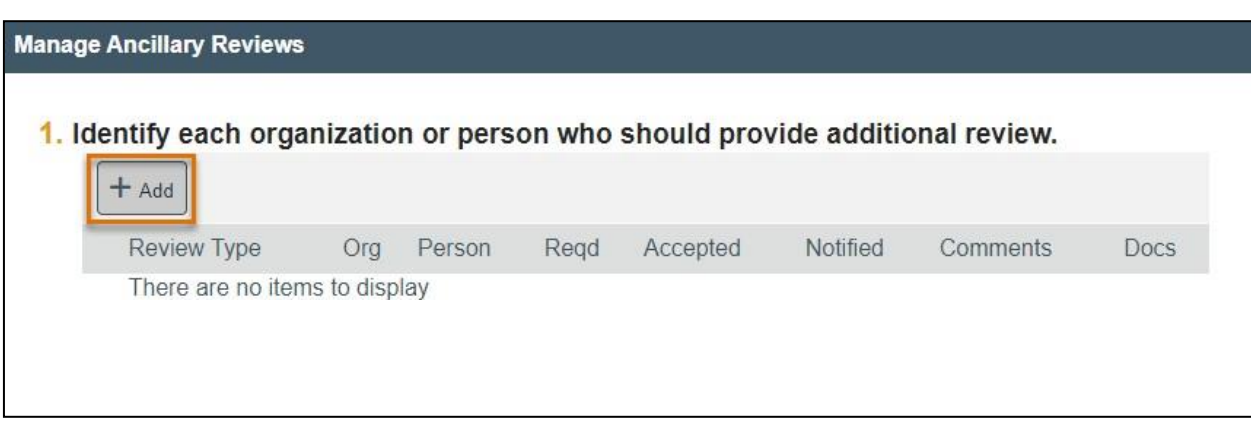

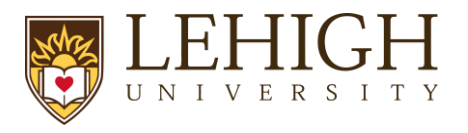

**4.** On the Add Ancillary Review form, select an organization or person to do the review.

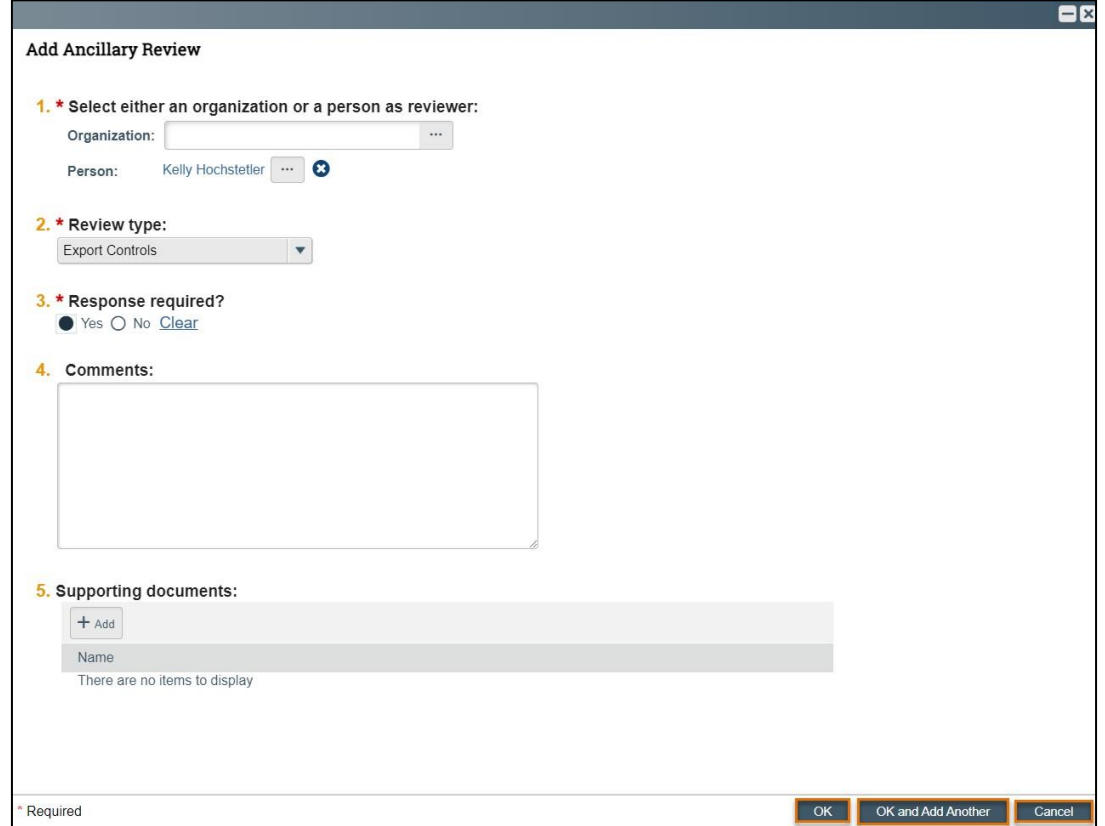

- **5.** Select the Review Type, select whether this ancillary review is required, and click **OK** or **OK and Add Another** to add an additional ancillary review**.**
- **6.** You are returned to the project *Workspace*. The assigned ancillary reviewer(s) receives an e-mail notification, and the project appears in the reviewer's *Dashboard*.

# <span id="page-48-0"></span>*6.2.2 How to Check the Progress of an Ancillary Review*

Use the steps below to check the progress of an ancillary review:

- **1.** Navigate to the *Workspace* for the project with the ancillary review you want to check.
- **2.** Click the **Reviewers** tab.

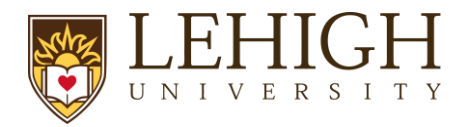

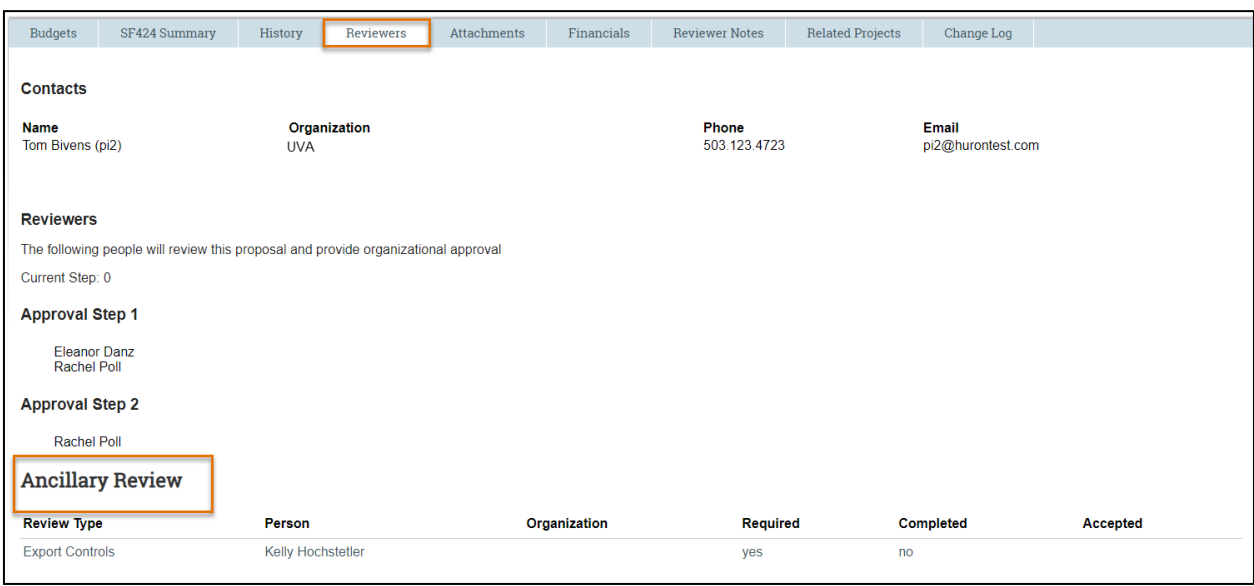

- **3.** Examine the Ancillary Review area at the bottom of the page to see:
	- All ancillary reviews assigned for this project.
	- Whether they were assigned to individuals or organizations.
	- Whether they are required.
	- Whether they have been completed.
	- Whether the reviews found the projects to be acceptable.

#### <span id="page-49-0"></span>**6.3 Submitting for Department Review**

When the user submits for Department Review, an automatic notification will route to the assigned department reviewers listed in the Reviewers tab. Additionally, an automatic notification will route to the PI for PI Certification. To identify the Reviewers named on a proposal, navigate to the Reviewers tab. This tab will also tell you how many steps are required in the review process.

# <span id="page-49-1"></span>**6.4 How to Complete the PI Certification Process**

The PI Certify function is available to PIs in states before Pending Sponsor Review state and allows the PI to certify that the proposal meets institutional and sponsor requirements and is ready for submission. *PI certification is a required step for all proposals.*

*Note: The PI certification process applies only to the contact PI for a multiple PI submission.* 

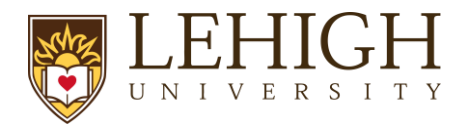

Follow the steps below to perform the PI certification:

- 1. Navigate to the *Proposal Workspace*.
- 2. On the *Proposal Workspace*, click the **Certify** activity to start the certification process.

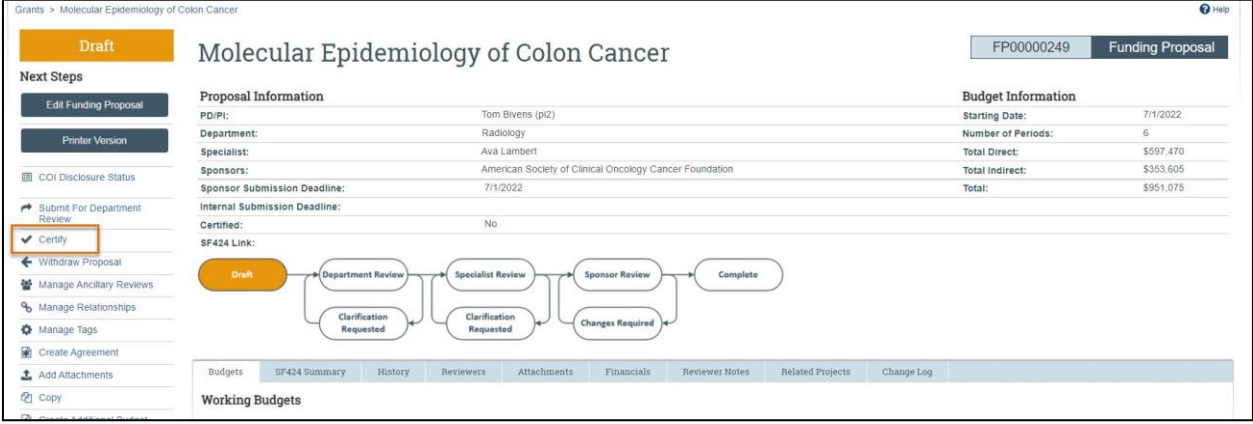

3. Review the certification language, add any needed comments and attachments, and click **OK** to complete the certification.

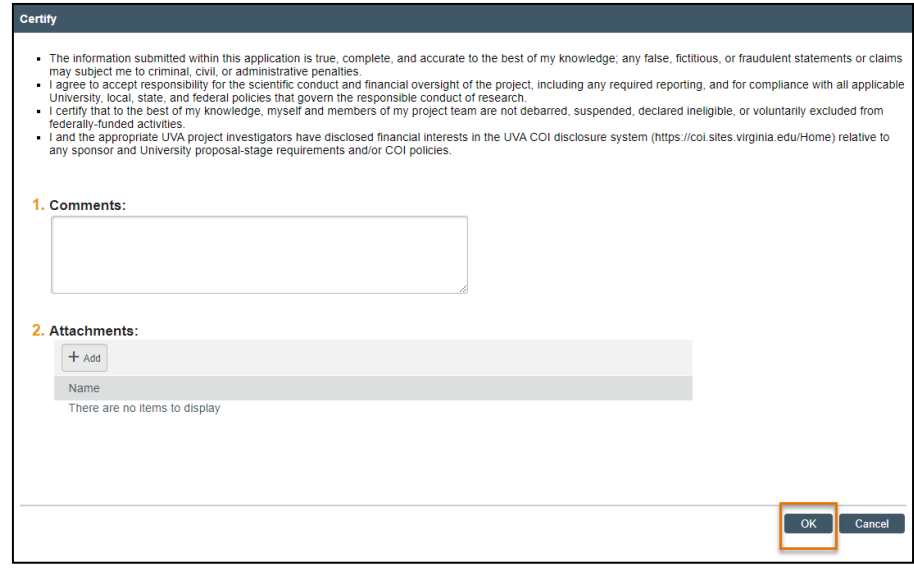

4. The activity shows in the History tab and disappears from the *Proposal Workspace* upon execution of the activity.

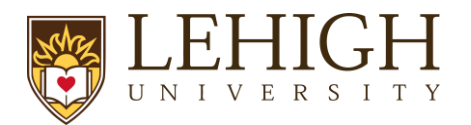

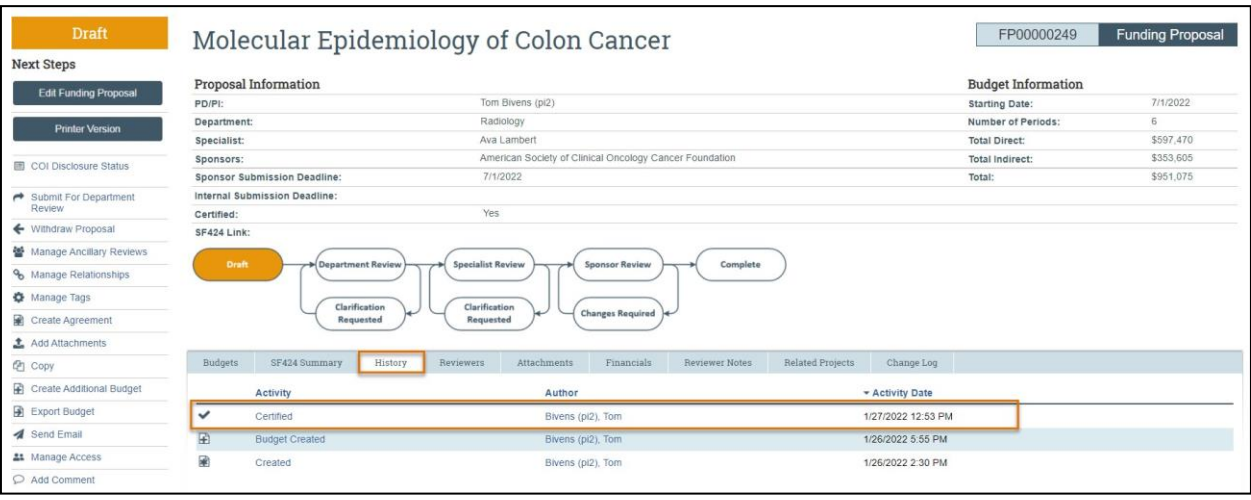

*Note: The notification prompting the PI to certify will automatically be sent when the funding proposal is submitted for Department Review. When the certification is complete, it will be noted on the History tab.*

#### <span id="page-51-0"></span>**6.5 Department Review**

Department Review consists of reviewing the Funding Proposal, budget(s), and required details within the funding proposal. This process takes place of the Transmittal form previously used at Lehigh. The following will be reviewed:

- 1. Personnel confirm effort is allowable and reasonable
- 2. Space/Location
- 3. Budget Review
	- a. Is the overall total budgeted appropriate for the scope of the project?
	- b. Confirm any mandatory cost share has been included and all cost share commitment letters/approvals have been uploaded
	- c. Confirm any equipment included in budget is appropriate

Below are the details for how the Department Reviewer will manage the review and provide feedback prior to routing the proposal to the assigned Specialist in ORSP.

- 1. Feedback to the proposal preparer can be left in three ways:
	- a. Through the comment bubbles within the SmartForms,
	- b. On the Workspace by using the Add Comment Activity, or
	- c. When you Approve or Request Changes.
- 2. Comments marked "Required" would need to be resolved by the study staff team prior to submitting back to the Department.
- 3. After the review is complete, the Department Reviewer can either Approve or Request Changes to the proposal

*Note: If the proposal is a collaboration between multiple departments at Lehigh, the PI/Study Staff team will need to initiate an Ancillary Review when the proposal is in Draft State to all additional departments so they can provide the required review of the proposal elements. The system is only set up for Department Review to go to the primary PI's department.*

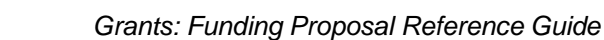

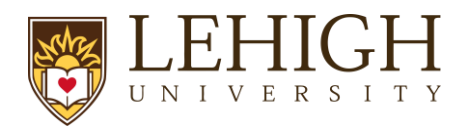

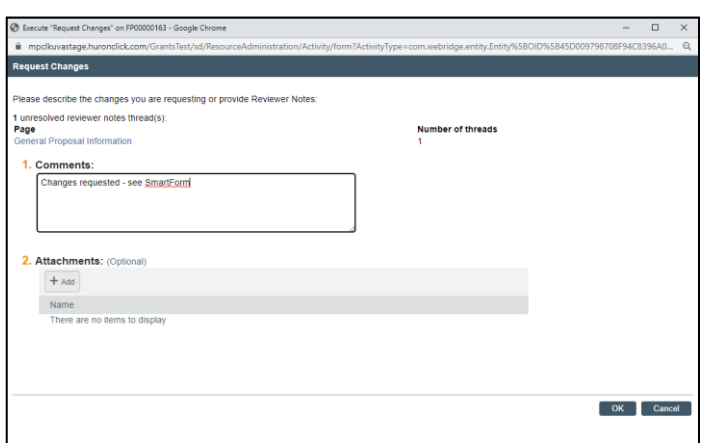

## <span id="page-52-0"></span>**6.6 Requesting Clarifications**

Replying to Requested Changes:

- 1. Comments marked "Must Reply" need a response to move forward. The proposal must be updated to reflect required changes and then a response will need to be added to the comment bubble.
- 2. Once all clarifications are addressed, utilize the "Submit Changes to Department Reviewer" activity to send it back to the Department. It is best practice to leave a comment if you made changes.
- 3. Department Reviewer will receive the proposal on their dashboard and can approve or request further changes.
- 4. Once the Department Reviewer approves the proposal, it will move it to Specialist Review.

#### <span id="page-52-1"></span>**6.7 Moving to Specialist Review**

Specialist review is done by your assigned Contract and Grant Specialist (CGS) in ORSP.

- 1. PI Certification and all Ancillary Reviews must be completed prior to submitting the proposal to the Specialist for their review. A proposal will be returned without review if these items are missing.
- 2. Before moving to Specialist Review the proposal will be required to be in final state, ready for Sponsor submission. Your CGS should receive all final proposal documents at least 5 business days prior to the sponsor deadline.

#### **6.8 Specialist Review**

<span id="page-52-2"></span>During Specialist Review, the Specialist will:

- 1. Confirm PI Certification and all Ancillary reviews are complete.
- 2. Review all proposal attachments
- 3. Confirm all requested changes have been addressed
- 4. If not already validated, Validate the SF424 and confirm no errors
- 5. Generate PDF Version of the SF424
- 6. Submit the proposal to the sponsor either via S2S or outside of LIRA, depending on sponsor requirements

# <span id="page-53-0"></span>*6.8.1 Submitting to the Sponsor*

U N

- **1.** Mark proposal as Final Review using Final Review activity
- **2.** Complete Submission Pre-Check activity on SF424
- **3.** Execute Submit to Grants.gov activity
- **4.** Wait for the status to change to Validated by Grants.gov, confirm the tracking number populates on the SF424 workspace
- **5.** Return to the Funding Proposal and do the Submit to Federal Sponsor activity
	- a. This will send an automatic notification to the PI and Admin Contact that the proposal was submitted
- b. Do not do this activity until you receive confirmation the SF424 was submitted this does not submit to the sponsor!
- **6.** For non-S2S sponsors, after marking Final Review, submit the proposal to the sponsor via their submission method.

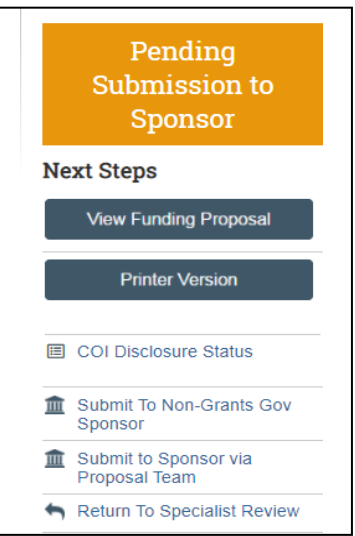

# <span id="page-53-1"></span>**7. Post-Proposal Activities**

# **7.1 How to Request a JIT**

When a sponsor needs additional information or a change to a submission, the sponsor will issue a Just-In-Time (JIT) request to either the PI, study team or ORSP. If the PI or study team receives notification that JIT information is needed, they will need to request that ORSP marks the Funding Proposal as "JIT Changes Required". Follow the steps below to send a request to ORSP for a JIT:

1. Navigate to the related Funding Proposal.

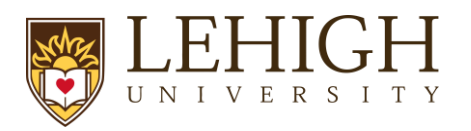

2. Execute either the Send Grant Status Update activity or, if that is not an option available, the Send Email activity.

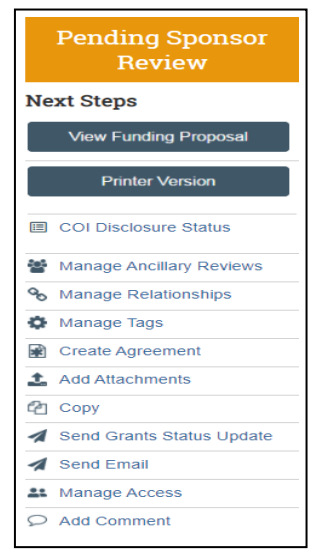

*Note: The Send Grants Status Update can only be used once. Otherwise updates on the Funding Proposal will need to be sent via the Send Email activity.*

3. For the Send Grants Status Activity, fill out the pop-up form with the Grants status, any comments, or documents. If the PI prepared the JIT materials and they are ready to submit, they can be uploaded here.

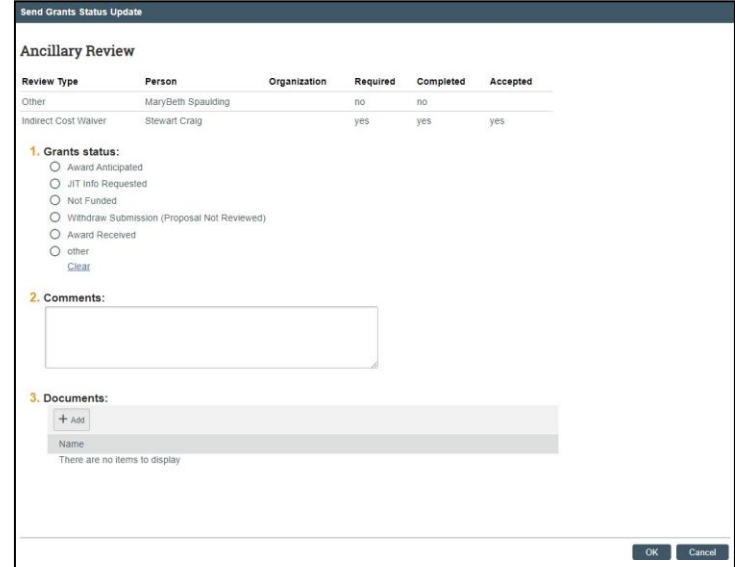

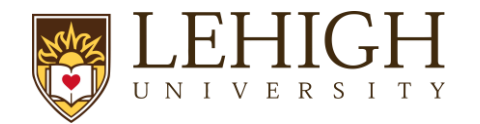

#### <span id="page-55-0"></span>**7.2 How to Respond to a JIT Request**

The assigned Specialist will use the "JIT Changes Required" activity to move the proposal to the JIT Response Required state, which sends an email notification to the assigned PI and the Administrative Contact.

*Note: The proposal and budget are editable when in the JIT state. Prior to creating a JIT, download an export of the budget to preserve an original budget. You may also print the Funding Proposal SmartForm to preserve a copy of the original proposal information. Some Schools may choose to upload an internal template instead of using the excel export for the budget(s).*

The assigned Specialist will complete the required steps in the system, in addition to submitting the JIT-information directly to the sponsor. Additionally, if the PI or Department wish to submit relevant information via the system, you can follow the steps below. Otherwise, the Specialist will complete this activity directly.

Follow the steps below to respond to a JIT Request:

- 1. Access the proposal in one of two ways:
	- a. From the system generated email, click on the **"FP" link**.
	- b. Click on the **proposal name** on the *Dashboard* or *Grants Module* page.
- 2. On the *Proposal Workspace*, click the **History** tab to review the comments and/or attachments from the assigned Specialist.

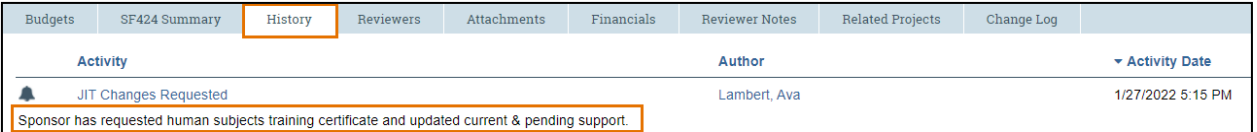

- 3. When you're ready to submit the updates to the Specialist, click the **Submit JIT Response** activity on the *Workspace*.
- 4. In the *JIT Changes Required* window, enter any necessary comments, and attach the document(s) and click **OK**.

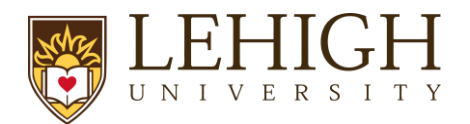

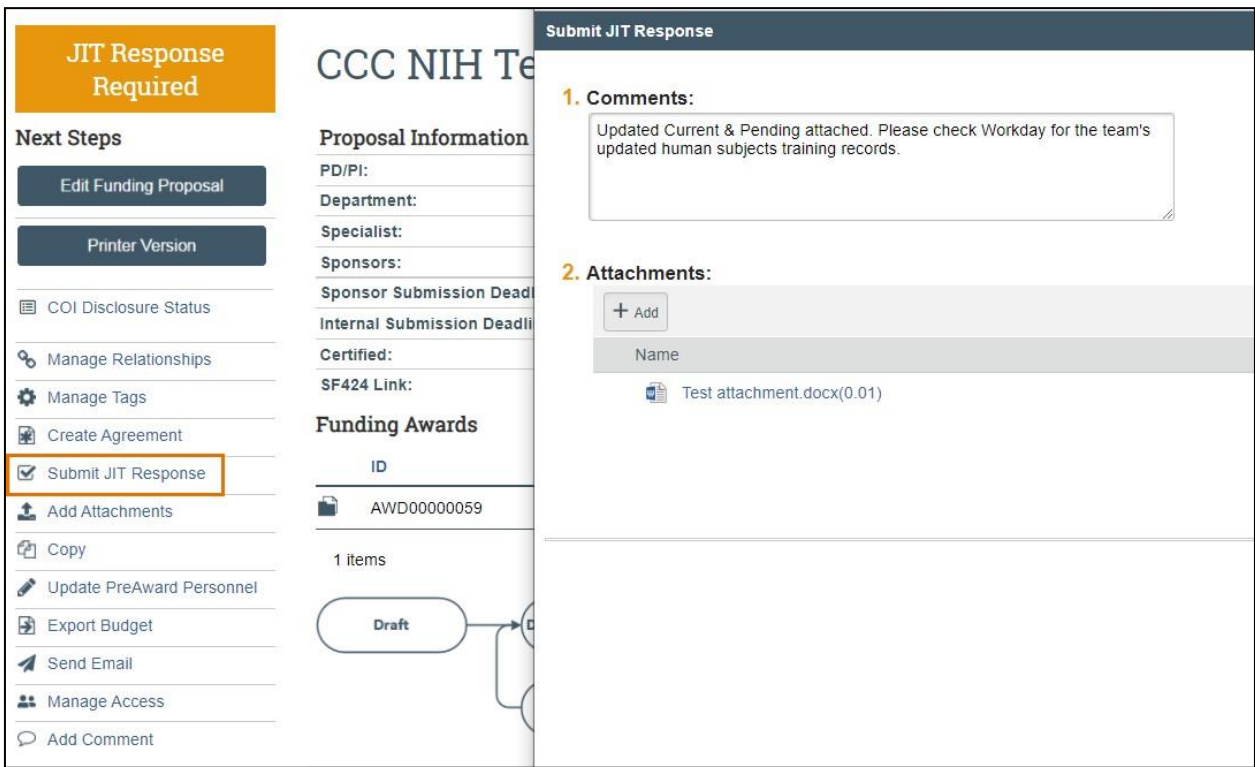

- 5. The system updates the proposal state to Pending Sponsor Review Award Anticipated. The proposal, including the attached JIT documents, will appear in the assigned Specialist's *Dashboard* and will also receive an automatically generated email notification.
- 6. The Specialist will then forward the JIT information to the sponsor.

*Important*: *The Specialist needs to confirm the JIT was submitted to the Sponsor.*

# <span id="page-56-0"></span>**7.3 How to Withdraw a Proposal**

Proposals may be withdrawn in various states throughout the workflow. Follow the steps below to withdraw a proposal:

- 1. On the *Proposal Workspace*, click the **Withdraw** activity.
- 2. In the *Withdraw Proposal* window, enter the reason for withdrawal and click **OK**.
- 3. After the system refreshes, the proposal state is updated to Not Submitted.

*Note: Proposals in the Not Submitted state cannot be reintroduced to the workflow. A new proposal record will need to be created. See [How to Copy a Proposal](#page-59-1) for additional information.*

<span id="page-56-1"></span>**7.4 How to Update the Proposal with the Sponsor Determination**

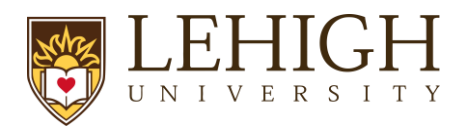

When you receive a decision from the sponsor, update the proposal to send a notification to the assigned Specialist in ORSP.

Follow the steps below to update the proposal with the sponsor determination:

- 1. On the *Proposal Workspace*, click the **Send Grants Status Update** activity.
- 2. In the *Send Grants Status Update* window, select the **Grant Status** that describes the determination you received.

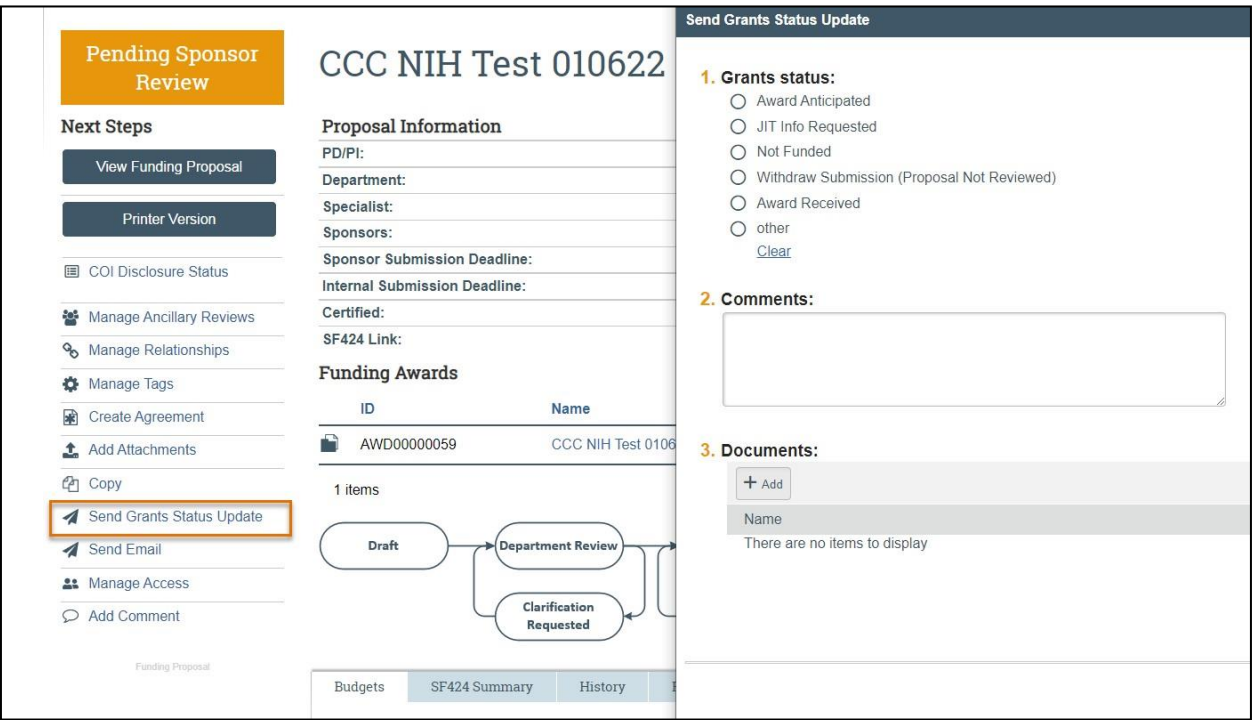

- 3. When complete, click **OK**. The state is updated to "Proposal Status Confirmation" and an email notification is sent to the assigned Specialist with the Grant Status you selected.
- 4. Based on the Grant Status, the Specialist will decide how to proceed.

*Note: The Send Grant Status Update activity can only be used once. If additional Grant Status updates are needed, use the Send Email activity.*

# **8 Additional Proposal Tasks**

<span id="page-57-0"></span>The following subsections describe how to complete additional tasks that may be necessary as the proposal submission progresses through the workflow.

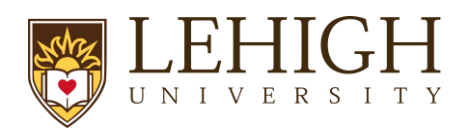

# <span id="page-58-0"></span>**8.1 How to Export the Budget**

Follow the steps below to export the budget to Excel format:

- 1. On the *Proposal Workspace*, click the **Export Budget** activity. Please note the budget must not contain any special characters (: \ / ? \* [ *or* ]) to execute this activity.
- 2. After the screen refreshes, click the **History** tab. The Excel file can be accessed under the "Exported Budget" activity.

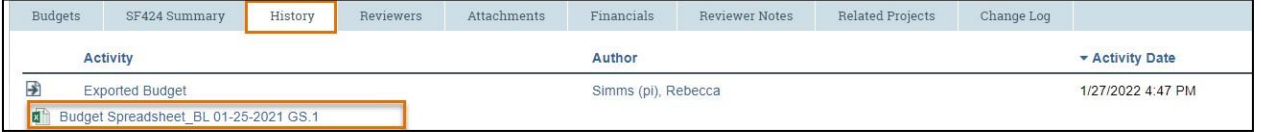

## <span id="page-58-1"></span>**8.2 How to Add Attachments to a Proposal**

The "Add Attachments" activity can be used to upload new or revised documents to the Proposal.

Note: Best practice is to upload all relevant attachments that do not need to be included in the *SF424 using this Add Attachments activity.*

Follow the steps below to add an attachment:

- 1. On the *Proposal Workspace*, click the **Add Attachments** activity.
- 2. To add a new document, click the **Add** button search and select your document and click **OK**.

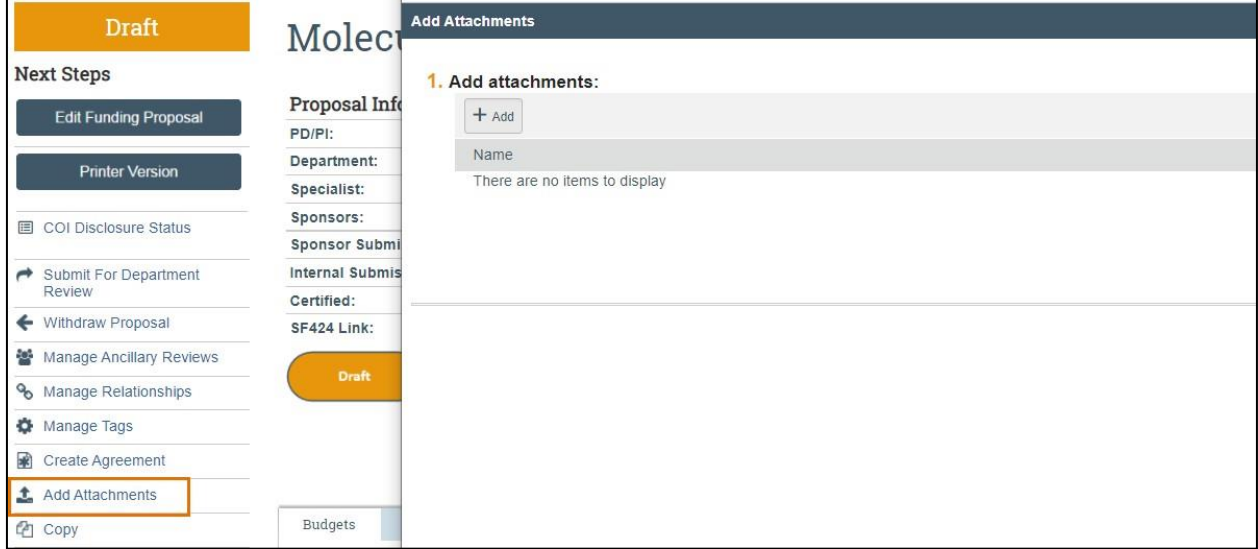

3. To upload a revised document, click the **three dots "…"** and select Upload Revision.

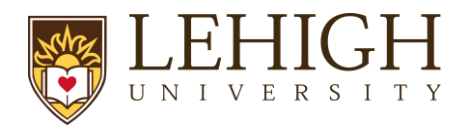

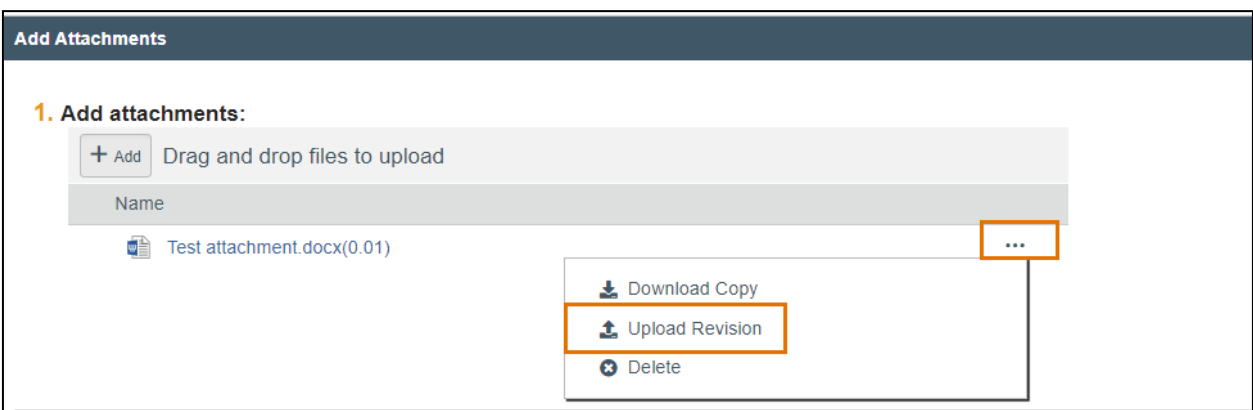

4. When complete, click **OK** to return to the *Proposal Workspace*.

## <span id="page-59-0"></span>**8.3 How to Manage Access to the Proposal**

The "Manage Access" activity is used to manage the list of individuals who have either edit or read-only access to the proposal submission.

*Note: This activity contains the same list of editors and/or readers as those listed as administrative personnel on the Personnel page of the Proposal SmartForm.*

Follow the steps below to add an individual to the guest list:

- 1. On the *Proposal Workspace*, click the **Manage Access** activity.
- 2. In the *Manage Access* window, enter the individual's name or use the ellipsis ("…") to search for an individual to be added as an administrative contact (under Question 1), editor (under Question 2) or as a reader (under Question 3).
- 3. When complete, click **OK** to return to the *Proposal Workspace*.

#### <span id="page-59-1"></span>**8.4 How to Copy a Proposal**

A proposal can be copied to create a new proposal, and the new proposal retains information from the copied proposal. The new proposal will be in a Draft state until submitted for department review and must undergo the full proposal review workflow.

Follow the steps below to copy a proposal:

- 1. On the *Proposal Workspace*, click the **Copy** activity.
- 2. In the *Copy* window, enter the new proposal name and check the **Use background processing** checkbox. When complete, click **OK** to return to the *Workspace*.

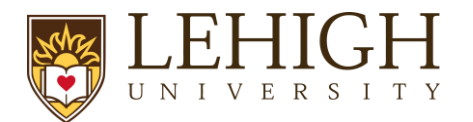

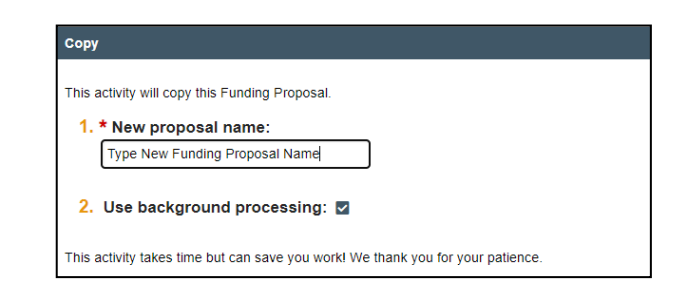

Note: Copied records are not linked as a Related Project. You do not need to use the Copy feature *to complete a resubmission. Proposals marked as Not Funded will allow you to create a Resubmission.*

# <span id="page-60-0"></span>**9 How to Manage Follow-On Proposal Types**

The following types of follow-on proposals can be created:

- **Renewal** Create a renewal for a proposal in the Awarded state.
- **Revision** Create a revision (also called a supplement) for a proposal in the Awarded state.
- **Resubmission**  Create a resubmission from a proposal in the Not Funded or Withdrawn states. These states occur only after the proposal has been in the Pending Sponsor Review state.

The subsections below describe how to create each of these follow-on proposal types.

#### <span id="page-60-1"></span>**9.1 How to Create a Renewal Proposal**

Follow the steps below to create a renewal proposal:

- 1. On the *Proposal Workspace* of a proposal in the Awarded state, click the **Create Renewal** button.
- 2. The Proposal SmartForm displays. Notice Question 1 "Type of application" indicates a type of Renewal.
- 3. Update the questions as necessary and use the **Continue** button to navigate through the SmartForm. On the last page click the **Finish** button.
- 4. When returned to the *Proposal Workspace*, note the state is Draft and the proposal type is indicated as Renewal.

FP00000092

Renewal

- 5. Complete the Budget and any other necessary activities and/or tasks.
- 6. When the submission is complete, click the **Submit for Specialist Review** activity.
- 7. The renewal proposal follows the same workflow as the primary proposal.

# <span id="page-60-2"></span>**9.2 How to Create a Revision to a Proposal**

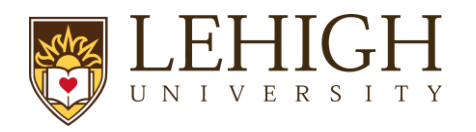

Follow the steps below to create a revision to a proposal:

- 1. On the *Proposal Workspace* of a proposal in the Awarded state, click the **Create Revision** activity.
- 2. In the *Create Revision* window, enter the **Revision name** and click **OK**.
- 3. The Proposal SmartForm displays. Notice the **ID** has been amended with "Rev" and the number of the revision.

# Editing: FP00000392-Rev1

- 4. Update the questions as necessary and use the **Continue** button to navigate through the SmartForm. On the last page click the **Finish** button.
- 5. When returned to the *Proposal Workspace*, note the state is Draft and the proposal type is indicated as "Revision."

FP00000392-Rev1

**Revision** 

- 6. Complete the Budget and any other necessary activities and/or tasks.
- 7. When the submission is complete, click the **Submit for Specialist Review** activity.
- 8. The revision proposal follows the same workflow as the primary proposal.

#### <span id="page-61-0"></span>**9.3 How to Create a Resubmission Proposal**

Follow the steps below to create a resubmission from a proposal in the Not Funded or Withdrawn states. Note that these states occur only after the proposal has been in the Pending Sponsor Review state.

- **1.** On the *Proposal Workspace* of a proposal in the Not Funded or Withdrawn state, click the **Create Resubmission** activity.
- 2. In the *Create Resubmission* window, enter the **Resubmission name** and click **OK**.
- 3. The Proposal SmartForm displays. Notice Question 1 "Type of application" indicates a type of "Resubmission."
- 4. Update the questions as necessary and use the **Continue** button to navigate through the SmartForm. On the last page click the **Finish** button.
- 5. When returned to the *Proposal Workspace*, note the state is Draft and the proposal type is indicated as "Resubmission."

FP00000138-Res1 **Resubmission** 

- 6. Complete the Budget and any other necessary activities and/or tasks.
- 7. When the submission is complete, click the **Submit for Specialist Review** activity.

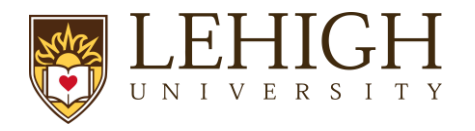

8. The resubmission proposal follows the same workflow as the primary proposal.

# <span id="page-62-0"></span>**10 LIRA Glossary**

The following table provides additional information about terminology used within LIRA:

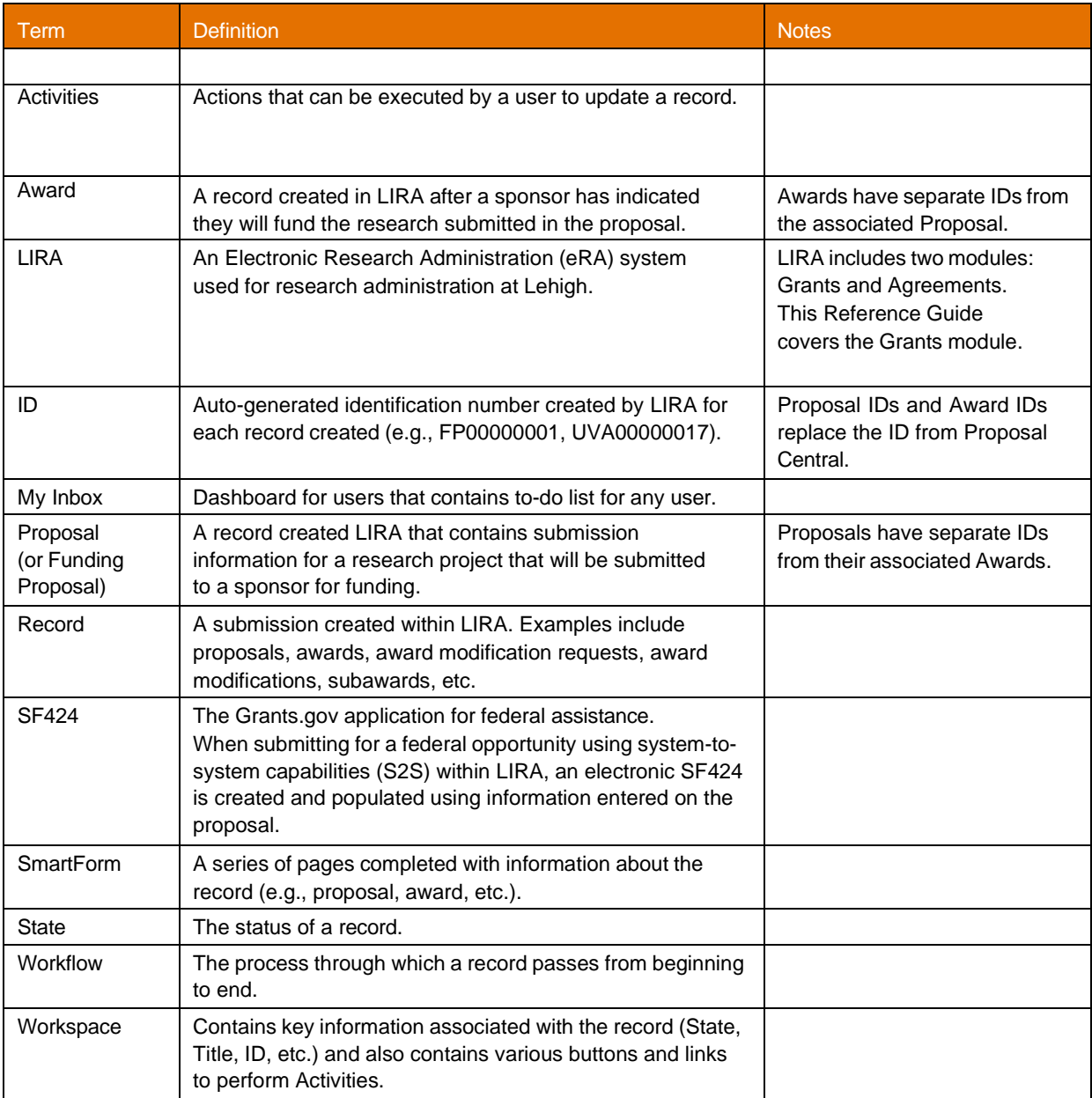